#### **ФЕДЕРАЛЬНОЕ АГЕНТСТВО СВЯЗИ**

**Федеральное государственное образовательное бюджетное учреждение высшего профессионального образования** «**САНКТ**-**ПЕТЕРБУРГСКИЙ ГОСУДАРСТВЕННЫЙ УНИВЕРСИТЕТ ТЕЛЕКОММУНИКАЦИЙ им**. **проф**. **М**. **А**. **БОНЧ**-**БРУЕВИЧА**»

> **С. Д. Бороненко О. Ю. Ильяшенко С. В. Хорошенко**

# **ИНФОРМАЦИОННЫЕ ТЕХНОЛОГИИ ОБРАБОТКА МАТЕМАТИЧЕСКОЙ ИНФОРМАЦИИ**

**МЕТОДИЧЕСКИЕ УКАЗАНИЯ К ЛАБОРАТОРНЫМ РАБОТАМ**

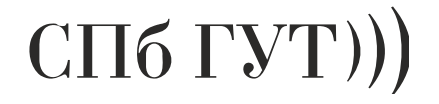

**САНКТ-ПЕТЕРБУРГ 2014** 

#### Рецензент

кандидат технических наук, доцент кафедры ЗСС СПбГУТ им. проф. М. А. Бонч-Бруевича *В. Н. Волкогонов*

*Рекомендовано к печати редакционно-издательским советом университета*

#### **Бороненко, С. Д.**

Б83 Информационные технологии. Обработка математической информации : методические указания к лабораторным работам / С. Д. Бороненко, О. Ю. Ильяшенко, С. В. Хорошенко ; СПбГУТ. – СПб., 2014. – 49 с.

Содержат указания к лабораторным работам по дисциплине «Информационные технологии», в которой студенты приобретают практические навыки и умения в технике использования инструментария табличного процессора, применения различных технологий решения математических задач. В методических указаниях к лабораторным работам рассмотрены вопросы обработки математической информации средствами табличного процессора. В теоретической части рассмотрены основные техники работы в табличном процессоре. В практической части рассмотрены технологии решения основных математических задач. В качестве инструментария используется MS Excel.

Предназначены для студентов, обучающихся по направлениям подготовки бакалавров ФГОС ВПО III 211000 «Конструирование и технология электронных средств», 201000 «Биотехнические системы и технологии», 220700 «Автоматизация технологических процессов и производств».

> **УДК 004(077) ББК 32.81я73**

© Бороненко С.Д., Ильяшенко О.Ю., Хорошенко С.В., 2014

© Федеральное государственное образовательное бюджетное учреждение высшего профессионального образования «Санкт-Петербургский государственный университет телекоммуникаций им. проф. М. А. Бонч-Бруевича», 2014

# **СОДЕРЖАНИЕ**

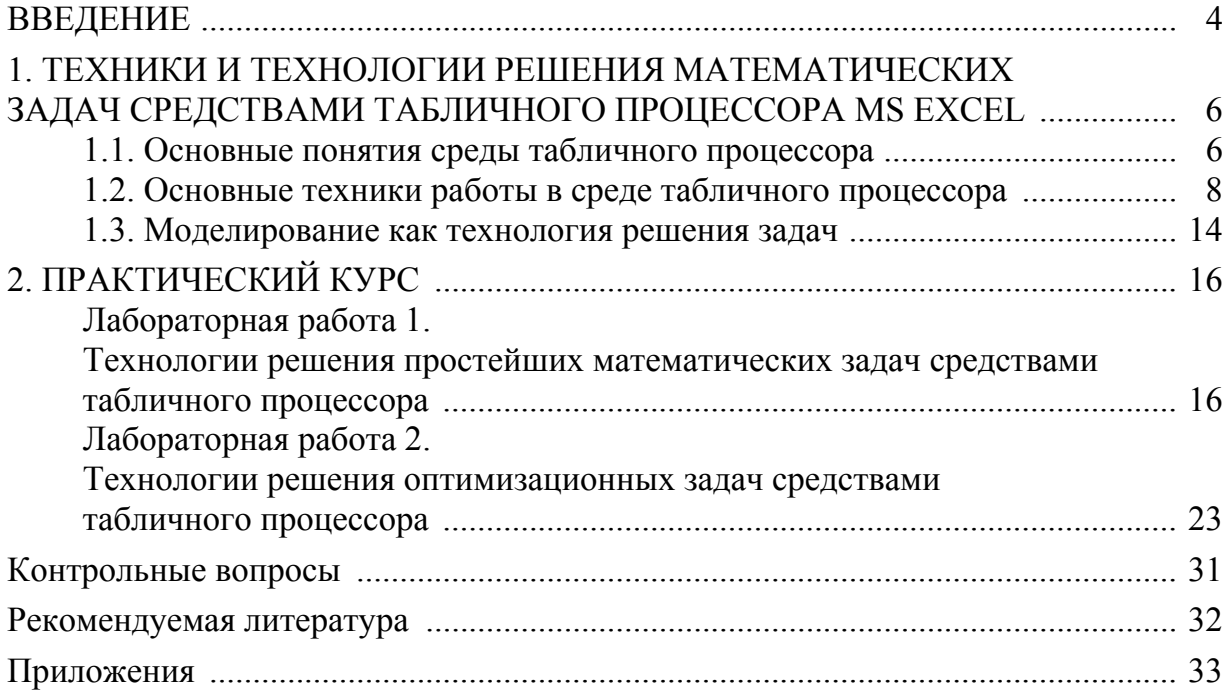

## **ВВЕДЕНИЕ**

Использование технологий обработки математической информации в настоящее время стало неотъемлемой частью деятельности специалистов по обработке информации предприятий любого профиля. Очевидными трудностями при этом являются:

1. Владение техниками работы в табличном процессоре, инвариантными конкретным вычислительным задачам.

2. Умение применять требуемые технологии решения задач.

Основанием для написания настоящего пособия стал многолетний опыт работы авторов в качестве преподавателей по дисциплинам, предусматривающим изучение вопросов использования.

Известно, что в математике решение различных задач традиционно проводится в русле двух направлений - аналитическом и численном. Аналитический метод дает общее решение, но во многих случаях с его помощью можно найти лишь приближенное решение, упрощая исходную модель анализируемого процесса. Численный метод связан с решением конкретной, частной задачи путем последовательного продвижения от точки к точке с некоторым шагом. Этот метод позволяет существенно расширить круг решаемых задач, особенно прикладного характера. Однако он требует огромного объема рутинных вычислений а следовательно, был ограничен в своих возможностях до появления компьютера.

Важное значение и применение имеют оба метода, дополняя и обогащая друг друга. Появление компьютера внесло радикальные изменения в применение численных методов при решении множества задач в разных областях прикладных наук. Существенно помогло развитию численных методов появившаяся возможность выполнения огромного объема рутинных вычислений с высокой скоростью и повышенной точностью.

При использовании компьютера для решения и анализа различных задач следует правильно понимать функции человека и ПК. Выполняемые человеком функции заключаются в построении модели, составлении уравнений, задании начальных условий, формулировании конечной цели, интерпретации результатов. Роль компьютера сводится к проведению огромного объема вычислений, к поиску согласно определенному алгоритму наиболее оптимальных решений и представлении полученного результата в виде таблиц и графиков, а в некоторых случаях, и аналитическом виде.

Компьютер позволяет глубже понять и усвоить сущность изучаемых процессов, найти оптимальные варианты при решении разнообразных задач повышенной сложности, провести необходимые вычисления быстро и с высокой точностью.

Авторы поставили своей целью осветить вопросы применения техник использования инструментария табличного процессора и технологий решения простейших математических задач для широкого круга специалистов пользователей табличного процессора. В методических указаниях к лабораторным работам рассмотрены и простые задачи, и более сложные, позволяющие учащемуся самостоятельно подумать над проблемой, сделать выводы.

Учебное пособие предназначено для студентов ВУЗов при изучении учебной дисциплины «Информационные технологии» и для всех, интересующихся вопросами применения табличного процессора при решении математических и прикладных задач.

Учебное пособие состоит из двух глав. В первой главе изложены теоретические основы использования табличного процессора. Во второй главе представлена система лабораторных работ, посвященных решению математических и прикладных задач.

# 1. ТЕХНИКИ И ТЕХНОЛОГИИ РЕШЕНИЯ МАТЕМАТИЧЕСКИХ ЗАДАЧ СРЕДСТВАМИ ТАБЛИЧНОГО ПРОШЕССОРА MS EXCEL

Цели обучения: формирование у учащихся системы базовых понятий в области существующих техник решения математических задач средствами табличного процессора.

Ожидаемые результаты обучения: учащиеся должны знать:

• назначение, интерфейс, основные понятия и приемы работы в среде табличного процессора;

• основные объекты табличного процессора (ячейка, строка, столбец, блок ячеек, таблица, диаграмма);

• основные техники работы в среде табличного процессора.

#### 1.1. Основные понятия среды табличного процессора

Табличный процессор применяют для математических, статистических, бухгалтерских расчетов.

Основное свойство табличного процессора - повторять большой объем вычислений при изменении входных данных.

Роль документа в MS Excel играет книга, которая представляет собой файл с расширением xls. (или xlsx).

Книга имеет 1-255 листов, каждый лист имеет название, которое в любой момент можно изменить. Рабочее поле MS Excel имеет 65 536 строк (1, 2, 3, ...) и 256 столбцов (А, В, ..., Z, AA, AB, ..., AZ). На пересечении строк и столбцов находятся ячейки (клетки) А1, В5, С7 ИТ. Д.

Окно MS Excel содержит:

• стандартные элементы окна приложения: строку заголовка, кнопку системного меню, вкладки ленточной панели инструментов (Файл, Главная, Вставка, Разметка страницы, Формулы, Данные, Рецензирование, Вид);

• элементы окна, специфичные для табличного процессора: строка формул, которая имеет поле имени, ярлыки листов (рис. 1).

| Системное меню                                                                                                    | Вкладки ленты                                                                                                    |                                                                            |                                                  |                                                        |                                                                   |
|----------------------------------------------------------------------------------------------------|----------------------------------------------------------------------------------------------------|----------------------------------------------------------------------------|--------------------------------------------------|--------------------------------------------------------|-------------------------------------------------------------------|
| Панель быстрого доступа                                                                                                    |                                                                                                    |                                                                            | Строка заголовка                                 |                                                        |                                                                   |
| ちゃ きゃぇ<br>X∎<br>Η                                                                                                    |                                                                                                    | Книга1 - Excel                                                             |                                                  |                                                        | 2<br>$\Box$<br>$\Box$<br>$\mathsf{x}$<br>$\overline{\phantom{a}}$ |
| ФАЙЛ<br>ГЛАВНАЯ<br><b>BCTABKA</b>                                                                                                    | РАЗМЕТКА СТРАНИЦЫ<br>ФОРМУЛЫ                                                                                                    | ДАННЫЕ                                                                     | <b>РЕЦЕНЗИРОВАНИЕ</b><br>ВИД                     |                                                        | Вход ⊯                                                            |
| X,<br>$\mathbf{r}$  11 $\mathbf{r}$   $\mathbf{A}^{\dagger}$ $\mathbf{A}^{\dagger}$<br>Calibri<br>$\mathbb{F}_{\square}$ .<br>Вставить<br>Ж <i>К</i> Ч - | $\equiv \equiv$<br>$\equiv$ $\frac{1}{2}$ .<br>$\mathbb{H}\cdot  \mathcal{Q}_1\cdot \mathbf{A} \cdot   \equiv \equiv \equiv \equiv \in \equiv  $ | Общий<br>릁<br>$\frac{16}{2}$ - $96$ 000<br>目、<br>$^{02}_{00}$ $^{03}_{00}$ | ∰ Форматировать как таблицу ~<br>≫ Стили ячеек - | <b>EP BCTODHTL</b> *<br><b>ЕХУдалить</b> -<br>∰Формат∼ | $\Sigma$ - $\frac{A}{N}$ v -<br>国 - 韩 -                           |
| Буфер обмена Га<br>Шрифт<br>履                                                                                                    | Выравнивание                                                                                                    | Число<br>Б.<br>БX.                                                         | Стили                                            | Ячейки                                                 | <b>Редактирование</b><br>^                                        |
| fx<br>A1                                                                                                    |                                                                                                    |                                                                            |                                                  |                                                        | ٧                                                                 |
| A<br>B<br>C<br>D                                                                                                    | E.<br>Г                                                                                                    | G<br>$\mathbf{H}$                                                          | К<br>$\mathbf{L}$<br>J.                          | L<br>M                                                 | N<br>$\circ$<br>Let                                               |
| 1<br>$\,$<br>3<br>Поле имени ячейки                                                                                                    | Строка формул                                                                                                    |                                                                            |                                                  |                                                        |                                                                   |
| 4                                                                                                    |                                                                                                    |                                                                            |                                                  |                                                        |                                                                   |
| Выделенная ячека<br>5                                                                                                    | Заголовок столбца                                                                                                    |                                                                            |                                                  |                                                        |                                                                   |
| 6<br>Заголовок строки<br>7                                                                                                    |                                                                                                    |                                                                            |                                                  |                                                        |                                                                   |
| 8                                                                                                    |                                                                                                    |                                                                            |                                                  |                                                        |                                                                   |
| 9<br>10<br>Строка состояния                                                                                                    |                                                                                                    |                                                                            |                                                  |                                                        |                                                                   |
| 11<br>Ярлыки листов                                                                                                    |                                                                                                    |                                                                            |                                                  |                                                        | - Полосы прокрутки                                                |
| 12                                                                                                    |                                                                                                    |                                                                            |                                                  |                                                        |                                                                   |
| 13<br>14                                                                                                    | Добавление нового листа                                                                                                    |                                                                            |                                                  |                                                        | – Масштаб<br>$\overline{\mathbf{v}}$                              |
| Лист2<br>ЛистЗ<br>Лист1<br>$\rightarrow$<br>$\left\langle \right\rangle$                                                                                 | ⊕                                                                                                    |                                                                            | ÷.<br>$\overline{4}$                             |                                                        | $\overline{ }$                                                    |
| ГОТОВО                                                                                                    |                                                                                                    |                                                                            | 田<br>圓                                           | ш                                                      | 100%                                                              |

Рис. 1. Структура окна табличного процессора MS Excel

## *Объекты MS Excel*

Табличный процессор MS Excel – сложный объект, в котором можно выделить ряд объектов:

 ячейка – элементарный объект табличного процессора, расположенный на пересечении строки и столбца;

 строка – группа ячеек, расположенных на одном горизонтальном уровне;

 столбец – группа ячеек, расположенных в одном вертикальном ряду таблицы;

 блок ячеек – группа смежных ячеек, которая может состоять из одной ячейки, строки (или ее части), столбца (или его части) а также последовательности строк или столбцов (или их частей);

 таблица – объект табличного процессора, который характеризуется определенным (или заданным) количеством строк и столбцов. Имеет имя, которое указано в заголовке табличного документа;

 диаграмма – самостоятельный объект табличного процессора, который позволяет представить табличные данные или результаты в наглядной графической форме.

# **1.2. Основные техники работы в среде табличного процессора**

Модель данных – это средство абстракции, которое интерпретирует информационное содержание данных предметной области, частично представляя и ее семантику, т. е. средство, передающее некоторые знания о реальном мире (предметной области).

## *Техники выделения ячеек*

щелкнуть в ячейке, чтобы сделать ее активной;

 щелкнуть и перетащить указатель по диагонали, чтобы выделить диапазон ячеек;

 щелкнуть на заголовке строки или столбца, чтобы выделить строку или столбец;

 щелкнуть на кнопке **Выделить все** (в левом верхнем углу листа, над заголовками строк), чтобы выделить все ячейки;

 выделение блока несмежных ячеек выполняется при нажатой клавиши **<Ctrl>**.

## *Техники перемещения по рабочим листам*

 щелкнуть на ярлычке нужного листа, чтобы вывести его на передний план;

 использовать для перемещения по рабочему листу полосы прокрутки справа и внизу рабочего листа;

 использовать клавиши перемещения (**<PageUp>**, **<PageDown>** и т. д.);

 для перехода к конкретным местам использовать команду **Перейти** из меню **Правка**;

 использовать кнопку **Выделить** в диалоговом окне **Переход**, чтобы найти конкретные элементы (записи, формулы и т. д.);

# *Техника ввода и форматирования текста*

#### *Ввод текста*

Любые символы, отличные от чисел, рассматриваются как текст. С помощью клавиши табуляции можно перемещаться между ячейками в выбранном диапазоне.

*Правка текста*

1. Выделить ячейку, содержащую текст.

2. Изменить текст в строке формул.

3. Щелкнуть на кнопке ввода в строке формул

4. Щелкнуть на кнопке отмены для отказа от изменений.

# *Техника ввода и форматирования числовой информации*

Любая запись, начинающаяся с числа, знака денежной единицы, \$, +, или открывающейся скобки, считается числом.

Чтобы ввести числа в ячейки, принадлежащие нужному диапазону, можно выделить диапазон и перемещаться по ячейкам с помощью клавиши табуляции.

Формулы представляют собой выражения, по которым выполняются вычисления на странице. Формула начинается со знака равенства (=).

Для записи формул используют константы, ссылки, арифметические операции (операторы), функции.

Элементы формулы:

• константы. Числа или текстовые значения, введенные непосредственно в формулу, например 2;

• операторы. Оператор ^ возводит число в степень, а оператор \* выполняет умножение:

• ссылки (или имена). А2 возвращает значение ячейки А2;

• **функции**. Функция  $\Pi M$ () возвращает значение числа Пи: 3,142....

# Техника ввода формул

- ввод формулы всегда начинается со знака =;
- составлять формулы следует, используя адреса ячеек и операторы;
- ввод формулы следует завершать нажатием клавиши <Enter>;

• отмена ввода осуществляется нажатием клавиши <Escape> (если ячейка активна).

Типы операторов:

• арифметические

- $+$ спожение
- $\equiv$ вычитание
- $\star$ умножение
- $\sqrt{2}$ деление
- $\boldsymbol{\wedge}$ возведение в степень
- сравнения
	- $=$ равно
	- $\geq$ больше
	- $>=$ больше или равно
	- $\leq$ меньше
	- $\leq$ меньше или равно
- логические

AND логическое И

- OR логическое ИЛИ
- **NO** погическое НЕ
- адресные
	- $\cdot$ лиапазон
- текстовые
	- $\boldsymbol{\&}$ объединение текстовых строк

#### Ссылки

Текст и числа рассматриваются табличным процессором как константы. Изменить их можно только путем редактирования соответствующих ячеек. Формулы автоматически пересчитывают свои значения, как только хотя бы один их операнд был изменен. При копировании формул ссылки на ячейки в них изменяются соответственно их новому расположению.

Вилы ссылок:

• относительная ссылка - ссылка, которая изменяется при копировании формулы в другую ячейку;

• абсолютная ссылка - ссылка, которая не изменяется при копировании формулы в другую ячейку:

- полная при копировании в адресе ячейки, содержащей исходные данные, не меняются обе части (имя столбца и номер строки): \$A\$5;
- частичная с неизменным именем столбца (\$B12); с неизменным именем строки (C\$7).

# Техники работы с функциями

- выделите ячейку, в которую требуется ввести функцию;
- выберите Мастер функций  $(fx)$  в сроке формул;

• в диалоговом окне Вставка функции выберите нужную функцию (либо из общего перечня, либо из соответствующей категории). При выборе функции ниже появляется комментарий, указывающий назначение этой функции. Подтвердите свой выбор нажатием ОК;

• в диалоговом окне Аргументы функции задайте диапазон ячеек (или одну ячейку), для которого применяется функция. Количество аргументов (один, два, ...) зависит от вида функции. Способы задания диапазона аргументов:

- ручной ввод диапазона ячеек (адреса ячеек задаются с использованием латинских символов!);
- ввод диапазона ячеек с помощью кнопки перехода к рабочему листу и маркирования требуемого диапазона.

Виды функций:

- математические (СУММ, МУМНОЖ, КОРЕНЬ, ОСТАТ и др.);
- логические (И, ИЛИ, ИСТИНА, ЛОЖЬ и др.);
- статистические (MIN, MAX, СРЗНАЧ и др.);
- текстовые (ДЛСТР, СОВПАД и др.);
- функции работы с базой данных (БИЗВЛЕЧЬ и др.);
- ссылки и массивы (ТРАНСП и др.);
- дата и время (СЕГОДНЯ, ДАТА и др.);
- функции проверки свойств и значений (ЕНЕЧЕТ и др.);
- финансовые;

• инженерные;

• аналитические.

При вводе некорректной информации в ячейку табличный процессор выдает сообщение об ошибке. Сообщение начинается значком #. Ниже сообшения. табличным привелены вылаваемые процессором на наиболее распространенные ошибки:

#ДЕЛ/0! – в формуле обнаружено деление на 0;

#ИМЯ? - имена ячеек (ссылки) содержат недопустимые символы, например, русские буквы;

#ЗНАЧ! - значение величин, используемых в формуле, не соответствует их типу, например, делается попытка выполнять арифметические действия над текстовыми данными;

##### - ширина ячейки недостаточна, чтобы в ней отобразить значение:

#Н/Д - в формуле есть ссылка на ячейку, но эта ячейка пустая; #ЧИСЛО! - в функции используется неправильный аргумент.

## Техника работы с диаграммами

Для наглядного (графического) представления табличных данных часто используются графики и диаграммы. Основные достоинства: наглядность, возможность быстрее анализировать результаты обработки данных.

Диаграмма - это самостоятельный объект табличного процессора, характеризующийся рядом параметров, которые задаются при создании и могут быть изменены при редактировании диаграммы.

Основные параметры диаграммы:

• тип диаграммы. Табличный процессор позволяет выводить для выделенных рядов данных различные типы диаграмм:

- график. Возможно размещение нескольких графиков на одном чертеже;
- линейчатая;
- поверхностная диаграмма это группа многослойных цветных поверхностей (строится только для нескольких рядов);
- круговая диаграмма используется для графической интерпретации одного ряда значений (значений одной переменной);
- столбчатая диаграмма (гистограмма) для нескольких рядов данных (например, диаграмма распределения роста учеников 2 или более классов);
- с областями;
- точечная:
- лепестковая:
- комбинированная диаграмма отображение нескольких рядов данных разными типами диаграмм.

 **заголовок диаграммы** – размещается сверху над диаграммой, вводится пользователем;

**рамка** – ограничивает поле чертежа построения диаграммы;

 **координатная сетка** – наносится для удобства анализа результатов; Дополнительные параметры диаграммы:

 **ряды данных** (направление расположения ряда: по горизонтали или по вертикали);

 **категории** – отображают количество элементов в ряде данных (обычно категории соответствуют столбцам рабочей таблицы);

 наличие или отсутствие легенды. **Легенда** – это сопроводительный список обозначений переменных (рядов данных);

 **оси**. Ось *Х* отображает в диаграмме ряды данных и категории. Ось *Y* отображает значения столбцов, линий и точек данных.

*Техника построения диаграмм (для MS Office 2003)* 

 выделить в таблице нужные для построения данные (если данные расположены в несмежных диапазонах удерживать нажатой клавишу  $\langle Ctr| \rangle$ :

- щелкнуть на кнопке Мастер Диаграмм;
- в появившемся окне выбрать Тип и Вид диаграммы;
- выбрать расположение данных: в строках или столбцах;
- выбрать расположение Легенды (пояснения) и тип подписей данных;

 выбрать расположение диаграммы (на отдельном листе или имеющемся).

#### *Техника построения диаграмм (для MS Office 2007 и выше)*

 выделить в таблице нужные для построения данные (если данные расположены в несмежных диапазонах удерживать нажатой клавишу  $\langle Ctr| \rangle$ ;

 выбрать на вкладке ВСТАВКА в разделе Диаграммы требуемый тип диаграммы;

выбрать источник данных:

- вызвать контекстное меню области значений диаграммы и выполнить команду **Выбрать данные**;
- в появившемся диалоговом окне **Выбор источника данных** в поле **Подписи по горизонтальной оси** кнопкой **Изменить** вызвать диалоговое окно **Подписи оси** и задать диапазон подписей оси.

*Техника форматирования области диаграммы*

 всю область диаграммы можно перемещать, подобно тому как перемещаем рисунок;

 любую часть диаграммы можно редактировать, предварительно выделив ее;

• в открывшемся диалоговом окне можно выбирать цвет границы и заливки, а также редактировать подписи данных и взаимное расположение частей диаграммы.

#### 1.3. Моделирование как технология решения задач

**Модель** (фр. *modele*, от лат. *modulus* – «мера, аналог, образец») – это упрощенное представление реального объекта, устройства и/или протекающих в нем процессов, явлений с сохранением качественно значимых свойств объекта (устройства, процесса).

Моделирование - процесс построения и исследования моделей.

Процесс моделирования включает три элемента:

- субъект (исследователь);
- объект исследования;

• модель, определяющую (отражающую) отношения познающего субъекта и познаваемого объекта.

Моделирование является инженерной наукой, технологией решения задач. Так как технология - это способ достижения результата с известным заранее качеством и гарантированными затратами и сроками, то моделирование изучает способы решения задач, является универсальным инструментом, гарантирующим решение любых задач, независимо от предметной области

#### Этапы моделирования

1. Постановка задачи: описание задачи, цель моделирования, анализ и формализация реального объекта, задание начальных условий.

2. Моделирование: разработка модели (информационная модель, компьютерная модель), проведение компьютерного эксперимента.

3. Интерпретация и анализ результатов моделирования. Коррекция модели.

4. Проверка результата – практическая проверка получаемых с помощью моделей знаний и их использование для построения обобщающей теории объекта, его преобразования или управления им.

#### Составляющие процесса моделирования

Моделирование требует инструмента и опирается на технологию.

Инструмент - типовое средство, позволяющее достичь оригинальный результат и обеспечивающее сокращение затрат на выполнение промежуточных операций.

Технология - набор стандартных способов, приемов, методов, позволяющий достичь результата гарантированного качества с помощью указанных инструментов за заранее известное время при заданных затратах, но при соблюдении пользователем объявленных требований и порядка.

**Среда** – совокупность рабочего пространства и инструментов на нем, поддерживающая хранение и изменение, преемственность проектов и интерпретирующая свойства объектов и систем из них.

# 2. ПРАКТИЧЕСКИЙ КУРС

## Лабораторная работа 1

## Технологии решения простейших математических задач средствами табличного процессора

Цели обучения: изучить возможности использования математического аппарата табличного процессора для решения простейших математических задач.

Ожидаемые результаты обучения: учащиеся должны знать:

• назначение MS Excel:

• основные математические и статистические функции, используемые **B** MS Excel:

• основные действия, реализуемые с числовыми данными в MS Excel.

Задача 1. Выполните вычисления по следующим формулам:

$$
A = 4 + 3 * x + 2 * x2 + x3,
$$
  
\n
$$
B = \frac{x + y + z}{x \cdot y \cdot z},
$$
  
\n
$$
C = \sqrt{\frac{1 + x}{x \cdot y}},
$$

считая заданными величины х, у, z соответственно в ячейках А3, В3 и С3 согласно варианту (прил. 2).

1.1. Введите в ячейки АЗ, ВЗ и СЗ конкретные значения переменных, например 1,2, 3, 1,5 и присвойте этим ячейкам соответственно имена X, Y, Z

. Для присвоения имен ячейкам используйте команду Вставка /Имя /Присвоить.

1.2. В ячейки А5, А6 и А7 введите поясняющий текст, а в ячейки В5, В6 и В7 соответствующие формулы. Например, для вычисления первого значения можно ввести формулу =4+3\*X+2\*X^2+X^3. Однако лучше провести вычисления по схеме Горнера, которая позволяет уменьшить число формула выполняемых операций. B **MOTE** случае примет ВИД  $=( (X+2)*X+3)*X+4$ . Предложенные формулы используют в качестве операндов созданные имена, что делает их похожими на соответствующие математически формулы. При необходимости, в формулах также можно использовать и ссылки на ячейки рабочей таблицы. В этом случае нужная формула имела бы вид =  $(A3+2)*A3+3*A3+4$  (рис. 2).

|                         | А                      | R      | С   |  |
|-------------------------|------------------------|--------|-----|--|
|                         | Вычисления по формулам |        |     |  |
| 2                       | х                      |        |     |  |
| $\overline{\mathbf{3}}$ | 1,2                    | З      | 1,5 |  |
| 4                       | Реультаты:             |        |     |  |
| 5                       | A=                     | 12,208 |     |  |
| 6                       | $rac{B}{C}$            | 1,056  |     |  |
|                         |                        | 0,782  |     |  |

Рис. 2. Результат выполнения задачи 1

Задача 2. Использование статистических функций.

2.1. На листе 2 создайте таблицу, содержащую сведения о ценах на коммунальные услуги. Заполните пустые клетки таблицы произвольными ценами, кроме столбцов «Среднее значение», «Максимальное значение», «Минимальное значение» и строки «Всего».

2.2. Создайте имена по строкам и столбцам и вычислите среднемесячные цены каждого вида услуг и всех видов услуг по месяцам, используя построенные имена.

Методические указания

Используйте статистические функции: для вычисления среднего значения СРЗНАЧ, максимального и минимального значения - функции МАКС, МИН соответственно.

Таблица 1

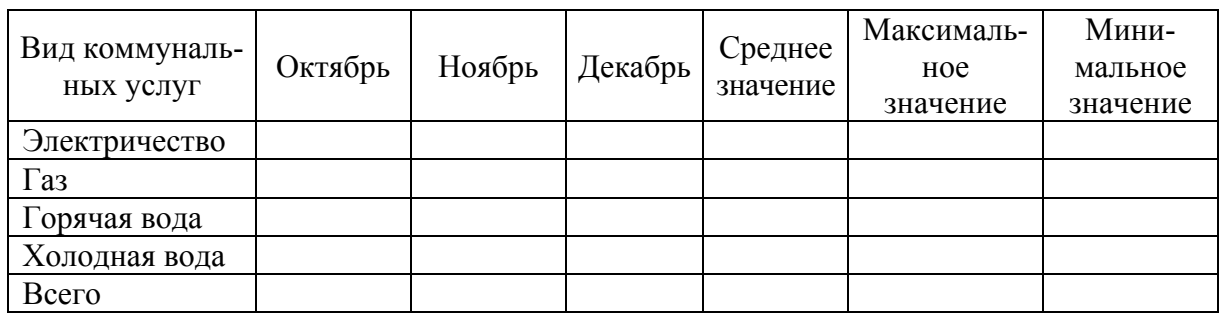

Макет таблицы «Коммунальные услуги»

Задача 3. Арифметические операции над одномерными массивами. Вычислите произведение сумм двух одномерных массивов А и В, т. е.

 $R = \sum_{i=1}^{n} a_i \cdot \sum_{i=1}^{n} b_i$ ; где  $a_i$  и  $b_i$  соответствующие элементы массивов, а  $n - \mu x$ 

размерность.

3.1. Откройте новый лист (лист 3).

3.2. Конкретные данные, например,  $A = \{1, 5, 1, 23, 1, 65, 2, 44, 1, 44\}$  и В  $= \{2,11, 3,12, 2,14, 2,33, 3,12\}$  введите соответственно в ячейки A2:E2 второй и АЗ:ЕЗ третьей строки листа 3 рабочей таблицы. Данные следует взять из таблицы (прил. 3) согласно варианту.

3.3. В ячейку А5 введите формулу: = СУММ(А2:E2)\*СУММ(А3:E3). Вид электронной таблицы приведен на рис. 3.

Замечание: если диапазону A2:E2 присвоить имя A, а диапазону A3:E3 - имя B, то можно применить формулу: = CУММ(A)\*CУММ(B).

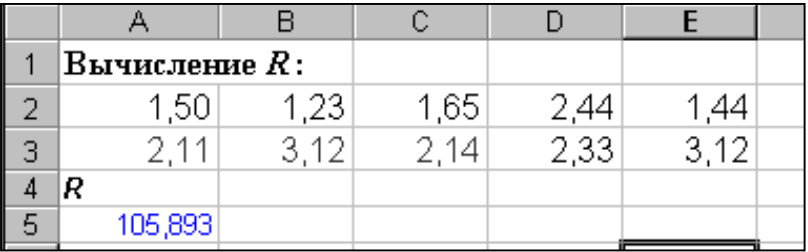

Рис. 3. Вид электронной таблицы в результате выполнения задачи 3

Задача 4. Использование функций группы «Ссылки и массивы» при выполнении операции транспонирования матрицы.

Замечание: матрица - это прямоугольная таблица каких-либо элементов. В качестве элементов мы будем рассматривать числа, то есть числовые матрицы.

Обозначение: матрицы обычно обозначают прописными латинскими буквами А, В, Сит. д.

Пример: рассмотрим матрицу размерностью  $2 \times 3$  (2 строки, 3 столбца):

$$
A = \begin{pmatrix} 3 & 5 & -17 \\ -1 & 0 & 10 \end{pmatrix}.
$$

Пусть  $A$  – матрица размеров  $m \times n$ . Тогда транспонированной матрицей А называется такая матрица  $A<sup>T</sup>$  размеров  $n \times m$ , что

$$
b_{ii} = a_{ii}, i = 1,...,n, j = 1,...,m.
$$

Транспонированная матрица А обозначается  $A<sup>T</sup>$ . Операция транспонирования заключается в том, что строки и столбцы в исходной матрице меняются ролями. В транспонированной матрице первым столбцом служит первая строка исходной матрицы, вторым столбцом - вторая строка исходной матрицы и т. д. Например,

$$
A = \begin{pmatrix} 1 & 2 \\ 3 & -1 \\ 4 & -2 \end{pmatrix}, \quad A^T = \begin{pmatrix} 1 & 3 & 4 \\ 2 & -1 & -2 \end{pmatrix}.
$$

4.1. Задайте матрицу D размерностью  $1 \times 5$ :

$$
D = (a_1, a_3, a_3, a_4, a_5).
$$

4.1.1. На листе 4 введите данные  $\{di, j\}$ ,  $i = 1, j = 1, 2, ..., 5$  (матрица, состоящая из 1 строки, 5 столбцов) в ячейки A2:E2.

4.2. Выполните транспонирование матрицы *D*:

4.2.1. I способ: определите место, куда будет помещен результат транспонирования – выделите диапазон ячеек размером 1 × 5, например, В2:В9. Получим столбец размерностью 5 × 1.

4.2.2. Вызовите функцию **ТРАНСП** категории **ССЫЛКИ И МАС-СИВЫ**. Синтаксис функции – **ТРАНСП** (массив), назначение функции – преобразует горизонтальный диапазон ячеек в вертикальный, или наоборот.

4.2.3. Введите диапазон ячеек, который требуется транспонировать (рис. 4).

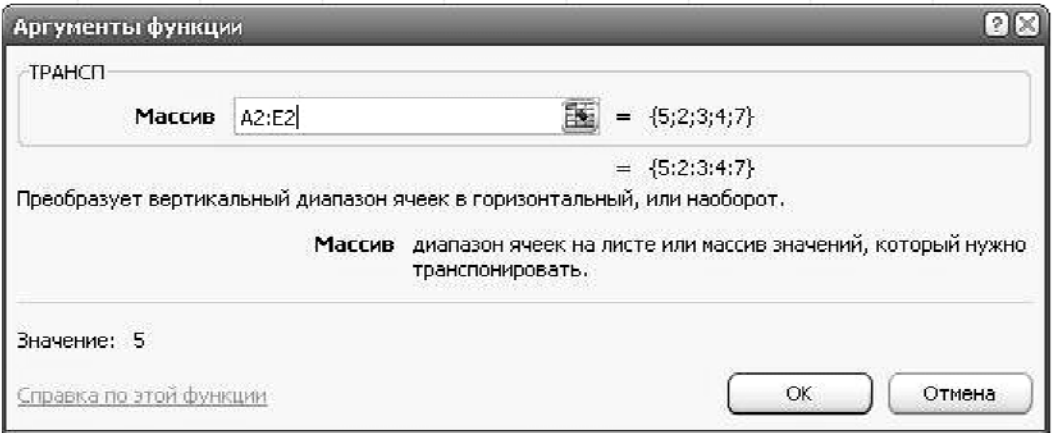

Рис. 4. Задание аргументов функции ТРАНСП

4.2.4. Подтвердите ввод нажатием комбинации клавиш **<Ctrl> + <Shift> + <Enter>**. Результат выполнения операции транспонирования представлен на рис. 5.

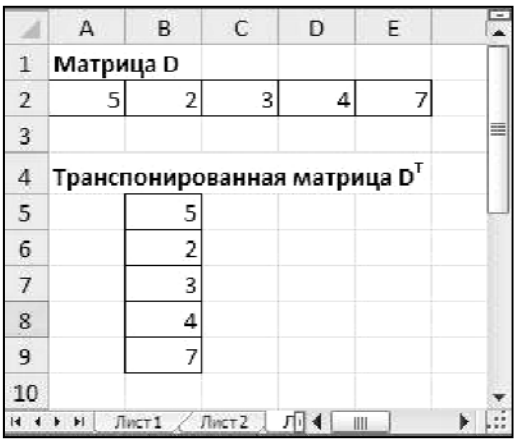

Рис. 5. Результат выполнения операции транспонирования матрицы *D*

4.2.5. II способ: скопируйте значения ячеек A2:E2 в буфер обмена.

4.2.6. Встаньте на свободную ячейку и выполните команду контекстного меню **Специальная вставка**. В появившемся одноименном диалоговом окне установите флажок Специальная вставка (рис. 6). Получите результат, приведенный на рис. 5.

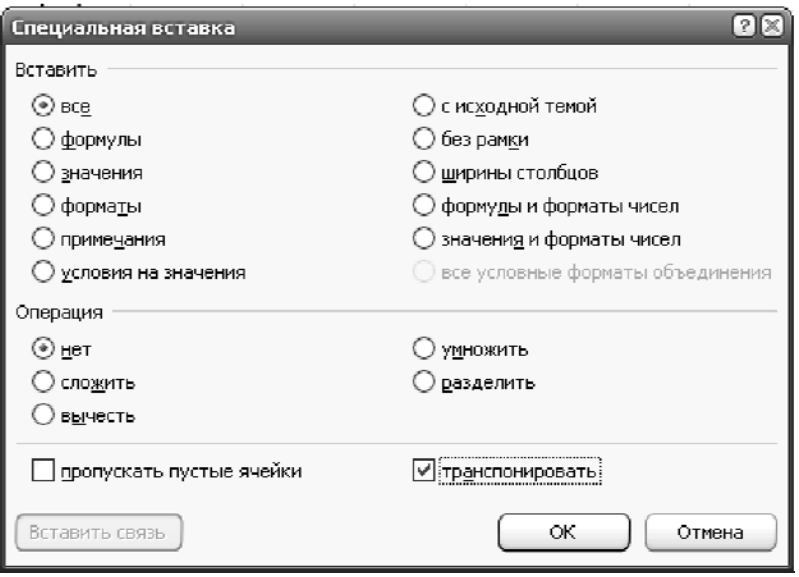

Рис. 6. Диалоговое окно Специальная вставка

#### *Задание для самостоятельной работы*

Задайте матрицу *A* размерностью 3 × 4*.* Выполните транспонирование матрицы *A* двумя способами.

**Задача 5.** Вычисление значений элементов массива *Yi*.

Вычислите значения элементов массива *Yi = ai* / max(*bi*) *,i =* 1*,* 2*, …, n*, где *ai* и *bi* элементы соответствующих массивов, а *n* – их размерность.

5.1. Введите конкретные данные {*ai*}*,i =* 1, 2, …, 5; {*bi*}, *i =* 1, 2, …, 5, согласно варианту (Приложение 3) соответственно в ячейки A2:E2 второй, и A3:E3 третьей строки листа 5 рабочей таблицы.

5.2. В ячейку А5 введите формулу:  $=$ А2/ МАКС(\$А\$3:\$E\$3), с помощью маркера автозаполнения скопируйте ее в ячейки B5:F5. Во втором операнде использована **абсолютная ссылка**, поэтому на новое местоположение будет настраиваться только первый операнд.

**Задача 6.** Работа с элементами массива.

На листе 6 задайте массив чисел *AiBi* согласно варианту (прил. 3). Вычислите сумму положительных чисел и количество отрицательных чисел в этом массиве.

6.1. В ячейки A2:E3 листа 6 рабочей таблицы введите значения элементов массива.

6.2. Для вычисления суммы положительных чисел, в ячейку F4 формулу: =СУММЕСЛИ(A2:E3;">0"; A2:E3).

6.3. Для вычисления количества отрицательных в ячейку F5 введите формулу: =СЧЕТЕСЛИ(A2:E3;"<0").

#### **Задача 7.** Работа с элементами массива.

На листе 7 задайте массив чисел *AiBi* согласно варианту (приложение 3). Найдите сумму чисел элементов массива, больших заданного в ячейке A1 числа.

7.1. Конкретные данные введите соответственно в ячейки A2:E3 листа 7 рабочей таблицы.

7.2. В ячейке А1 запишите произвольное число, а в ячейку A4 введите формулу: =СУММЕСЛИ(A2:E2;">"&A1; A2:E2).

#### *Задание для самостоятельной работы*

1. На листе 8 задайте массив чисел *AiBi* согласно варианту (прил. 3) и, используя соответствующие функции, вычислите среднее арифметическое положительных чисел и среднее арифметическое абсолютных величин отрицательных чисел в этом массиве.

#### *Методические указания*

Среднее арифметическое значение положительных чисел равно частному от деления суммы положительных чисел на их количество. Для решения задания используйте функции СУММЕСЛИ, СЧЕТЕСЛИ и ABS.

2. На листе 9 создайте произвольный список имен, и присвойте ему имя ИМЕНА. Определите, сколько раз в списке ИМЕНА содержится Ваше имя, заданное в ячейке.

*Методические указания* Используйте функцию СЧЕТЕСЛИ.

**Задача 8.** Постройте график функции *y* = *f*(*x*) на отрезке [*a*;*b*] c шагом *h*. Функция, отрезок и шаг даны по вариантам (прил. 4).

8.1. Выполните табулирование функции *y* = *f*(*x*) на указанном отрезке [*a*;*b*] с шагом *h*.

8.2. Постройте график функции *y* = *f*(*x*) на указанном отрезке [*a*;*b*].

- − выделите диапазон значений, используемых для построения графика;
- − используя мастер диаграмм, выполните построение графика функции *y* = *f*(*x*) на отрезке [*a*;*b*].

Пример решения и оформления задачи 8 приведен на рис. 7.

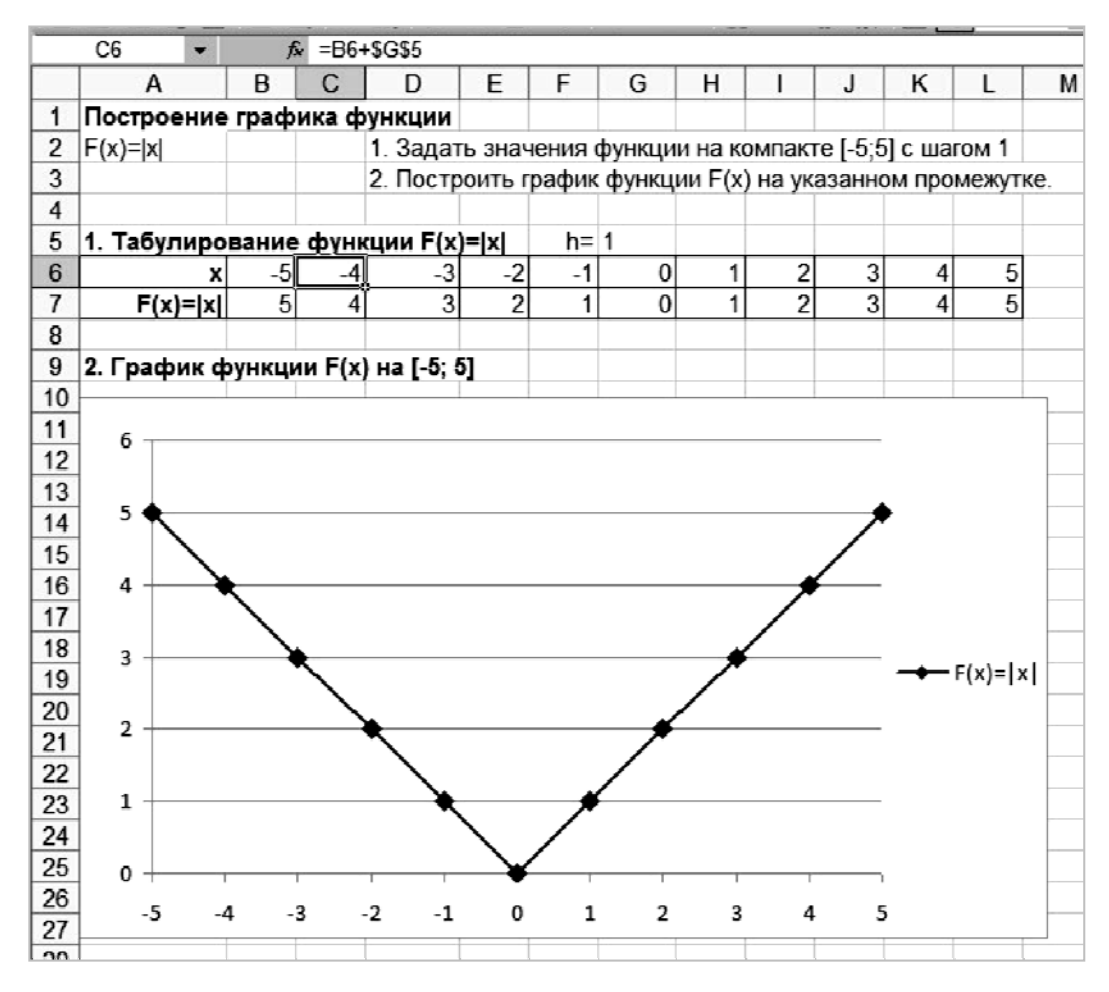

Рис. 7. Пример решения задачи 9

**Задача 9.** Создайте отчет по выполнению лабораторной работы 1 в файле **ФИО\_Лаб\_1\_Excel\_отчет.doc.** Отчет должен содержать:

- 9.1. Цель работы.
- 9.2. Номер варианта.
- 9.3. По каждой задаче:
- номер задания;
- постановку задачи;
- алгоритм решения;
- используемые формулы;
- − результаты решения (фрагменты таблиц MS Excel, график (для задачи 9)).
- 9.4. Отчет представьте преподавателю в распечатанном виде.

## Лабораторная работа 2

## Технологии решения оптимизационных задач средствами табличного процессора

Цели обучения: формирование у учащихся умений применять технологии использования инструмента « Принятие решений» при решении задач средствами табличного процессора.

Ожидаемые результаты обучения: учащиеся должны

знать: понятия «уравнение», «функция»; «корни уравнения», технологию использования инструмента «Принятие решений»;

уметь: применять технологию использования инструмента «Принятие решений» при решении задач.

Задача 1. Найдите решения уравнения  $f(x) = 0$  с точностью до 0.01 на отрезке [a;b], используя опцию «Подбор параметра». Функция, отрезок  $[a,b]$  и шаг  $h$  даны по вариантам (прил. 5, табл. П2.). Пример решения задачи приведен на рис. 7.

1.1. На листе 1 табличного процессора задайте значения функции  $y =$  $f(x)$  на отрезке [a;b] с шагом h согласно варианту.

1.2. Если необходимо, по результатам табулирования функции, уточните промежуток, на котором выполняется построение графика функции  $(pnc. 7)$ .

Замечание. Уточнение промежутка, на котором выполняется построение графика функции, требуется в случае, если пограничные значения (в точках а и b) слишком велики, что не позволит наглядно на графике увидеть количество решений уравнения  $f(x)$  $= 0.$ 

1.3. Постройте график функции  $y = f(x)$  на отрезке [a;b] или уточненном отрезке  $[a_1,b_1]$ .

1.4. Используя построенный график функции, найдите корни уравнения  $f(x) = 0$  на отрезке [a;b] или уточненном отрезке [a<sub>1</sub>,b<sub>1</sub>]:

- для поиска каждого корня предварительно задайте начальное (приближенное) значение переменной х. Для этого следует воспользоваться графиком функции;

#### - используя инструмент «Подбор параметра», найдите корни уравнения (рис. 8).

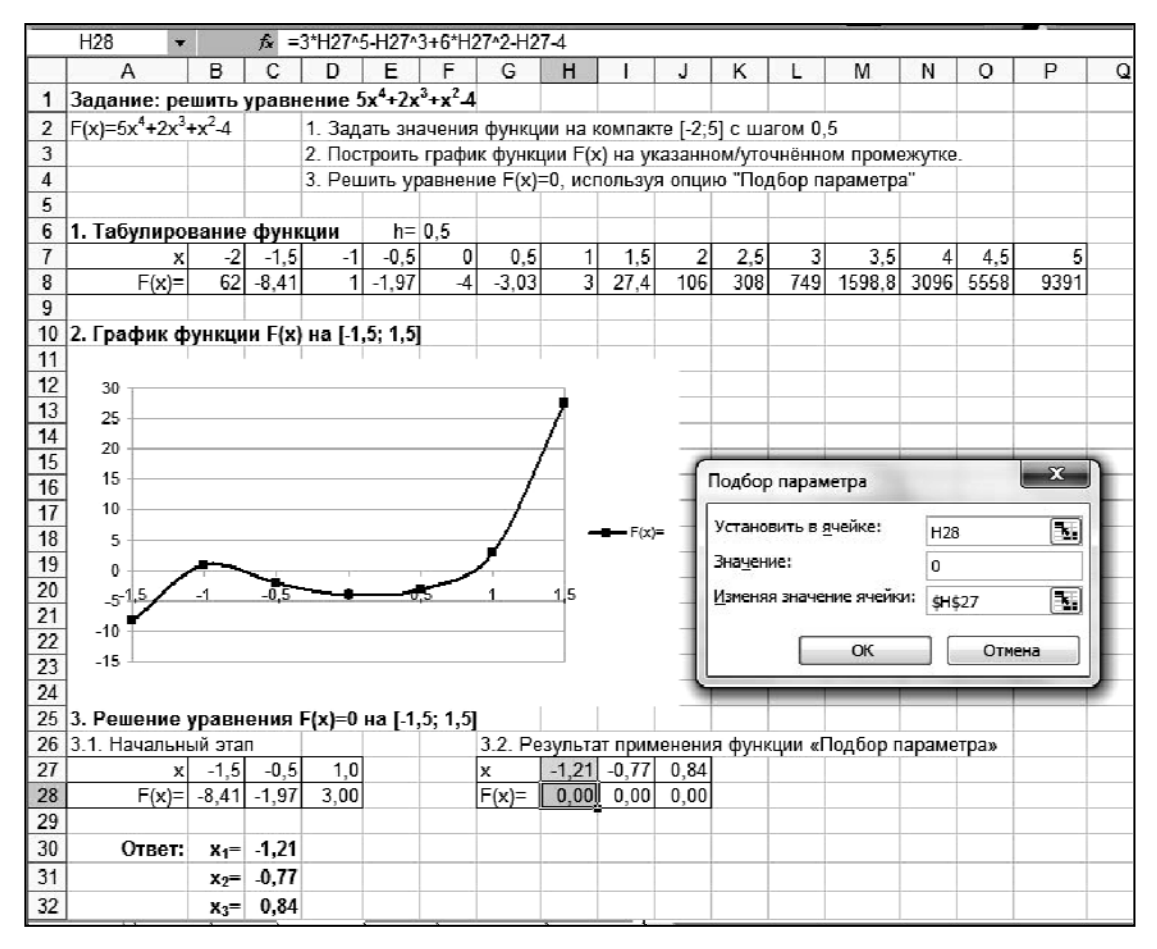

Рис. 8. Решение уравнения  $f(x) = 0$  на отрезке [a;b] с использованием инструмента «Подбор параметра»

Команда Подбор параметра является удобной для решения задач поиска определенного целевого значения, зависящего от одного неизвестного параметра. Для более сложных задач следует использовать команду Поиск решения, доступ к которой реализован через пункт меню Сервис/Поиск решения.

Обобщенная формулировка задач, которые можно решать с помощью Поиска решения, имеет следующий вид:

Найти:  $x_1, x_2, \ldots, x_n$  $F(x_1, x_2, ..., x_n) > \{Max; Min; = Value\}$ такие, что:  $G(x_1, x_2, \ldots, x_n) > \{\leq Value; \geq Value; = Value\}$ при ограничениях:

Искомые переменные - ячейки рабочего листа Excel - называются регулируемыми ячейками.

**Целевая функция**  $F(x_1, x_2, ..., x_n)$ , называемая иногда просто целью, должна задаваться в виде формулы в ячейке рабочего листа. Эта формула может содержать функции, определенные пользователем, и должна зави-

сеть (ссылаться) от регулируемых ячеек. В момент постановки задачи определяется, что делать с целевой функцией. Возможен выбор одного из вариантов:

- найти максимум целевой функции  $F(x_1, x_2, ..., x_n)$ ;
- найти минимум целевой функции  $F(x_1, x_2, ..., x_n)$ ;

• добиться того, чтобы целевая функция  $F(x_1, x_2, ..., x_n)$  имела фиксированное значение:  $F(x_1, x_2, ..., x_n) = a$ .

Функции  $G(x_1, x_2, ..., x_n)$  называются ограничениями. Их можно задать как в виде равенств, так и неравенств. На регулируемые ячейки можно наложить дополнительные ограничения: неотрицательное и/или целочисленное, тогда искомое решение ищется в области положительных и/или целых чисел.

Под эту постановку попадает самый широкий круг задач оптимизации, в том числе решение различных уравнений и систем уравнений, задачи линейного и нелинейного программирования. Такие задачи обычно проще сформулировать, чем решать. И тогда для решения конкретной оптимизационной задачи требуется специально для нее сконструированный метод. Команда «Поиск решения» имеет в своем арсенале мощные средства решения полобных залач:

- метод обобщенного градиента;
- симплекс-метод;
- метод ветвей и границ.

При решении задачи 1 для нахождения корней квадратного уравнения на заданном отрезке был применен инструмент Подбор параметра. Рассмотрим технологию поиска корней уравнения с помощью инструмента «Поиск решения» на примере квадратного уравнения (Задача 2).

Задача 2. Найдите корни уравнения  $x^2 - 5x + 6 = 0$ , используя инструмент «Поиск решения».

Замечание. Для установки инструмента «Поиск решения» необходимо:

• выполнить команды Файл  $\rightarrow$  Параметры  $\rightarrow$  Надстройки  $\rightarrow$  Поиск решения (для версий ниже MS Offic 2007 выполните команды Главного меню: Сервис  $\rightarrow$  Надстройки - установить флажок «Поиск решения»);

• после загрузки инструмента «Поиск решения» на вкладке Данные в разделе Анализ появится команда «Поиск решения». Выполнение этой команды начинается с вывода диалогового окна, в котором вводятся исходные данные задачи.

2.1. Откройте новый лист (лист 2) табличного процессора и введите исходные данные согласно рис. 9 (на рис. 9 лист рабочей книги представлен в режиме формул):

- для переменной х в ячейке  $C4$  задайте начальное значение, равное единице;

- в ячейке C5 вычислите значение целевой функции при  $x = 1$ .

2.2. После открытия диалога «Поиск решения» (рис. 9) необходимо выполнить следующие действия:

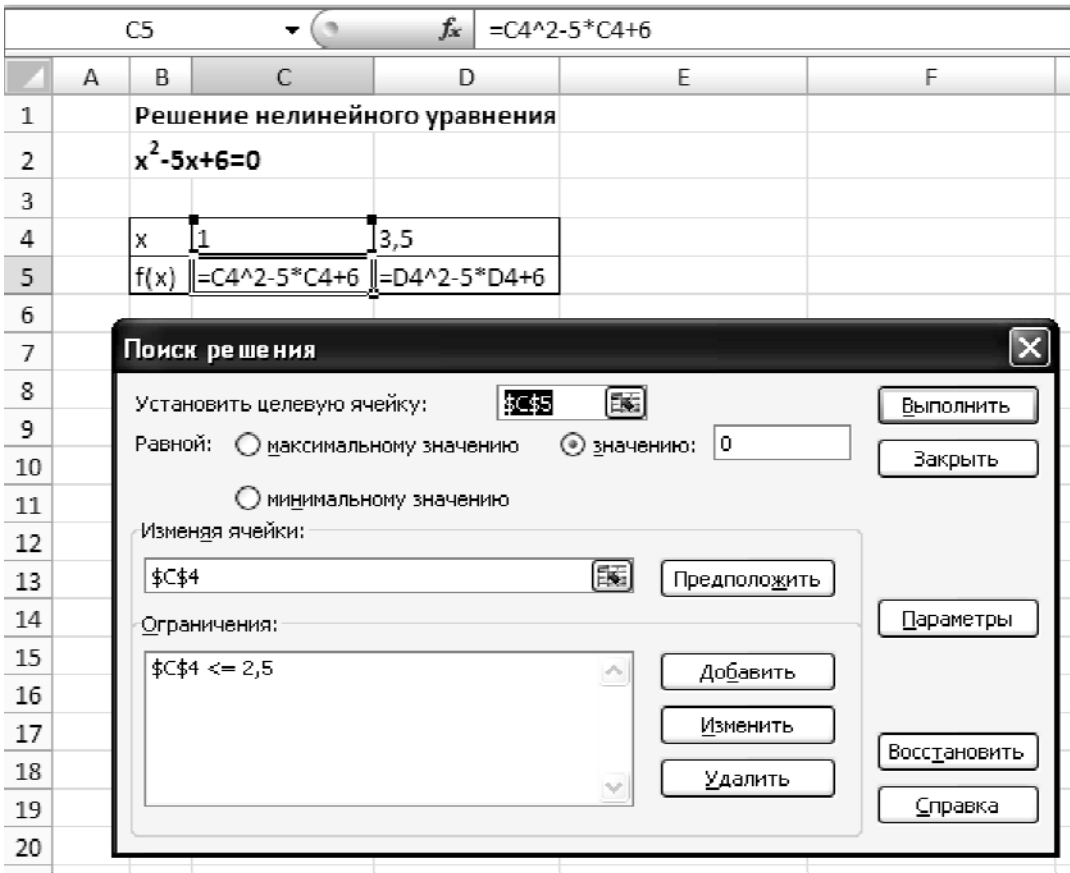

Рис. 9. Диалоговое окно инструмента «Поиск решения»

- в поле Установить целевую ячейку ввести адрес ячейки, содержащей формулу для вычисления значений оптимизируемой функции, в нашем примере целевая ячейка - это  $C$ 5, а формула в ней имеет BHI: =  $C4^2 - 5*C4 + 6$ :
- установите переключатель в положение «значению» и введите значение 0:
- в поле Изменяя ячейки введите адрес изменяемой ячейки, т. е. аргумент целевой функции (С4).

Замечания:

• для автоматического поиска всех влияющих на решение ячеек используется кнопка Предположить;

• в поле Ограничения с помошью кнопки Лобавить необходимо ввести все ограничения, которым должен отвечать результат поиска. Для данного примера ограничений задавать не нужно.

- для запуска процесса поиска решения нажмите кнопку Выполнить;
- сохраните полученное решение, используя переключатель Сохранить найденное решение в открывшемся окне диалога Результаты поиска решения. Рабочий лист примет вид, представленный на рис. 10.

|   |   | D5                 |      |                               | fx | $=$ D4^2-5*D4+6 |
|---|---|--------------------|------|-------------------------------|----|-----------------|
|   | Α | в                  | C    | D                             | F  |                 |
| 1 |   |                    |      | Решение нелинейного уравнения |    |                 |
| 2 |   | $x^2 - 5x + 6 = 0$ |      |                               |    |                 |
| 3 |   |                    |      |                               |    |                 |
| 4 |   | X                  | 2,00 | 3,00                          |    |                 |
| 5 |   |                    | 0,0( |                               |    |                 |
|   |   |                    |      |                               |    |                 |

Рис. 10. Результат решения задачи 2

2.3. Поиск второго корня уравнения.

2.3.1. Полученное решение зависит от выбора начального приближения, которое задается в ячейке D4 (аргумент функции).

2.3.2. Введите в качестве начального приближения в ячейку D4 значение, равное 3,5, и с помощью инструмента «Поиск решения» в ячейке D5 найдите второй корень уравнения.

**Задача 3.** Решите уравнение  $f(x) = 0$  на отрезке [a;b] (задача 1) согласно варианту (прил. 5, табл. П4), используя инструмент «Поиск решения».

3.1. На листе 1 ниже приведенного решения уравнения с использованием инструмента «Подбор параметра» (задача 1) в ячейку АЗ5 введите название «Поиск решения».

3.2. Скопируйте диапазон А27: С28 (или А27: D28 в зависимости от количества приближенных значений корней уравнения) в ячейки АЗ7:СЗ8 (или АЗ7:D38).

3.3. Используя инструмент «Поиск решения», найдите корни уравнения  $f(x) = 0$ , задав относительную погрешность (кнопка Параметры диалогового окна «Поиск решения») 0,01, затем 0,000001.

3.4. Сравните полученные корни уравнения:

- при разных значениях относительной погрешности;
- с результатами решения задачи 1 при использовании инструмента «Поиск решения». Сделайте вывод.

Задача 4. Задача об оптимальном ассортименте.

Предприятие выпускает 2 вида продукции. Цена единицы 1 вида продукции - 22 000 р., 2 вида продукции - 30 000 р. Для изготовления продукции используются три вида сырья, запасы которого 37, 57,6 и 7 условных единиц. Нормы затрат каждого сырья на единицу продукции представлены в табл $2$ 

Таблица 2

Требуется определить плановое количество выпускаемой продукции таким образом, чтобы стоимость произведенной продукции была максимальной.

Замечание. Такие задачи решаются при помощи инструмента MS Excel «Поиск решения».

Нормы затрат сырья на единицу продукции

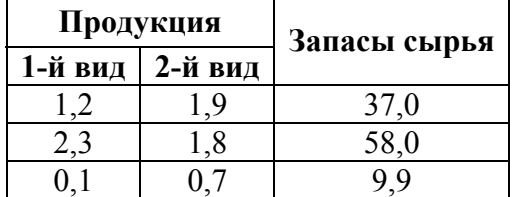

4.1. Математическая модель задачи

Пусть продукция производится в количестве:

1-й вид 
$$
-x_1
$$
единиц, 2-й вид  $-x_2$ единиц.

Тогда стоимость произведенной продукции выражается целевой функшией:

 $f(x_1, x_2) = 25000 x_1 + 50000x_2$ 

для которой необходимо найти максимум.

При этом следует учесть ограничения по запасам сырья:

$$
1,2 x_1 + 1,9 x_2 \le 37,
$$
  

$$
2,3 x_1 + 1,8 x_2 \le 58,
$$
  

$$
0,1 x_1 + 0,7 x_2 \le 9,9
$$

и по смыслу задачи  $x_1$ ,  $x_2$  должны быть неотрицательными и целыми:

$$
x_1 \ge 0, x_2 \ge 0.
$$

4.2. Реализация математической модели средствами MS Excel.

4.2.1. Введем целевую функцию и ограничения.

4.2.2. Для переменных  $x_1, x_2$  определим соответственно ячейки  $C2:D2$ , и зададим им начальные значения, равные нулю.

4.2.3. Затем коэффициенты целевой функции и нормы расхода сырья расположим под неизвестными в ячейках СЗ: ДЗ и С6: Д8 соответственно.

4.2.4. Запасы сырья расположим справа от матрицы норм расхода в ячейках  $G6:G8$ .

4.2.5. В ячейке F2 вычислим значение целевой функции, а в ячейках  $F6: F8$  – реальный расход сырья (табл. 3).

Таблица 3

Формулы для вычисления целевой функции и реального расхода сырья

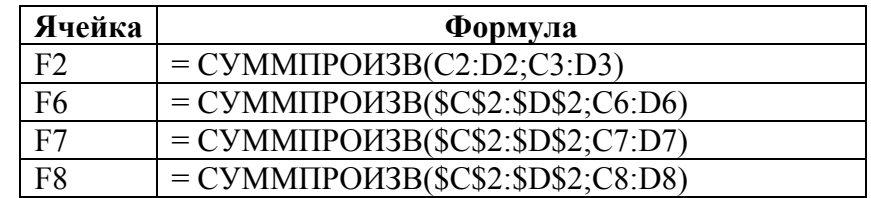

3.2.6. Задание параметров для диалогового окна Поиск решения.

- 3.2.7. Выполнить команду Сервис / Поиск решения.
- 3.2.8. В диалоговом окне Поиск решения нужно указать:
- адрес ячейки, в которой находится формула, вычисляющая значение целевой функция;
- цель вычислений (задать критерий для нахождения экстремального значение целевой функции);
- − адреса ячеек, в которых находятся значения изменяемых переменных *х1*, *х2*;
- − матрицу ограничений, для чего нажимается кнопка **Добавить**;
- − параметры решения задачи, для чего нажимается кнопка «**Параметры**».

3.2.9. Диалоговое окно **Поиск решения** и схема расположения исходных данных приведены на рис. 11. Информация в этом окне соответствует решаемой задаче.

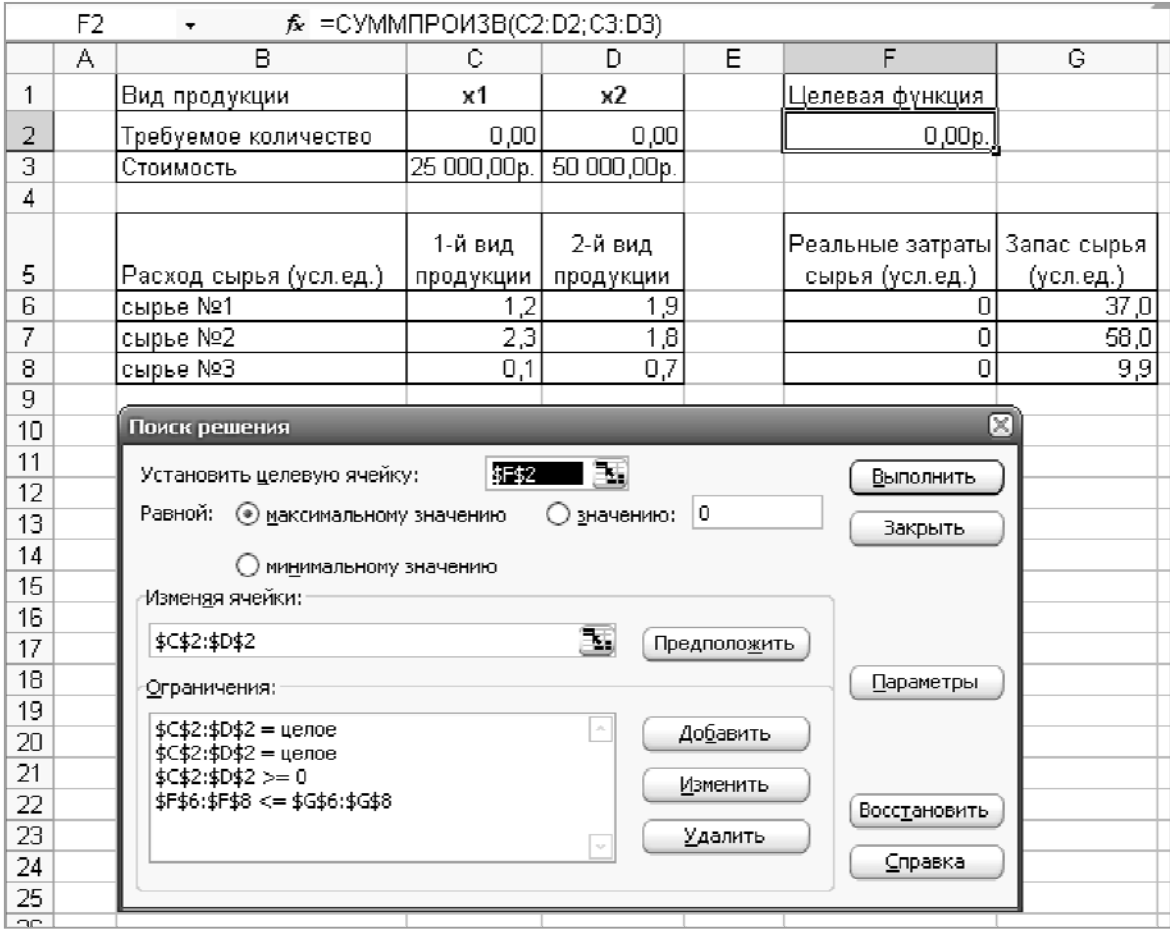

Рис. 11. Диалоговое окно «Поиск решения» и схема расположения исходных данных

3.2.10. После ввода всех данных и задания параметров нажать кнопку **«Выполнить».**

**Задача 5.** Выполните самостоятельную работу по вариантам (прил. 6).

**Задача 6.** Создайте отчет по выполнению лабораторной работы 2 в файле **ФИО\_Лаб\_2\_Excel\_отчет.docx.** Отчет должен содержать:

6.1. Цель работы.

6.2. Номер варианта.

6.3. По каждой задаче:

− номер задания;

- постановку задачи;

- алгоритм решения;

- используемые формулы;

- результаты решения (фрагменты таблиц MS Excel, график (для задачи 2)).

6.4. Отчет представить преподавателю в распечатанном виде.

## Контрольные вопросы

1. Дайте определение понятий «модель», «моделирование».

2. Перечислите этапы моделирования.

3. Назовите основные составляющие процесса моделирования.

4. Перечислите основные программные средства, предназначенные для решения математических задач?

5. Дайте определение понятия «табличный процессор», «ячейка», «формула».

6. В чем состоит основное свойство табличного поцессора?

7. Как называется документ, создаваемый в MS Excel?

8. Перечислите основные объекты MS Excel.

9. Опишите технику выделения блока несмежных ячеек в MS Excel.

10. Опишите технику перемещения по рабочим листам книги MS Excel.

11. Опишите технику ввода и форматирования текстовой информации в ячейки книги MS Excel.

12. Опишите технику ввода и форматирования числовой информации в ячейки книги MS Excel.

13. Опишите технику ввода формул в ячейки книги MS Excel.

14. Перечислите основные элементы формулы.

15. Назовите виды ссылок, используемые при копировании формул в MS Excel.

16. Каким знаком начинается сообщение об ошибке в случае, когда формула введена некорректно? Назовите самые распространенные ошибки, допускаемые пользователем при вводе формул.

17. Дайте определение понятия «функция». Перечислите основные категории функций, используемые в MS Excel.

18. Дайте определение понятия «диаграмма». Перечислите основные параметры диаграммы.

19. Опишите технику построения диаграмм в MS Excel.

20. Опишите технику форматирования области диаграммы в MS Excel.

#### **Рекомендуемая литература**

1. *Фрай, Куртис Д*. Microsoft Excel 2010 : Step by Step. Пер. с англ. – М. : ЭКОМ Паблишерз, 2011. – 512 с.

2. *Сигнаевская, Г. И.* Функции в Microsoft Office Excel 2010 / Г. И. Сигнаевская. – М. : Издат. дом «Вильямс», 2011. – 1094 с.

#### **ПРИЛОЖЕНИЯ**

## **Приложение 1**

#### **Пример титульного листа отчета по лабораторной работе**

ФГОБУ ВПО «Санкт-Петербургский государственный университет телекоммуникации им. проф. М.А. Бонч-Бруевича» Кафедра безопасности информационных систем

# **ОТЧЕТ**

по лабораторной работе 1 на тему:

#### **«ИССЛЕДОВАНИЕ ТЕХНОЛОГИИ РЕШЕНИЯ ПРОСТЕЙШИХ МАТЕМАТИЧЕСКИХ ЗАДАЧ СРЕДСТВАМИ ТАБЛИЧНОГО ПРОЦЕССОРА»**  по дисциплине «Информационные технологии»

Выполнил: студент группы \_\_\_\_, \_\_\_\_\_\_\_\_\_\_\_ Принял: \_\_\_\_\_\_\_\_\_\_\_\_\_\_\_\_\_\_\_\_\_\_\_\_\_\_\_\_\_\_\_

Санкт-Петербург  $2014 \space F$ 

Варианты исходных данных для задачи 1 лабораторной работы 1 приведены в табл. П1. *Таблица П1* 

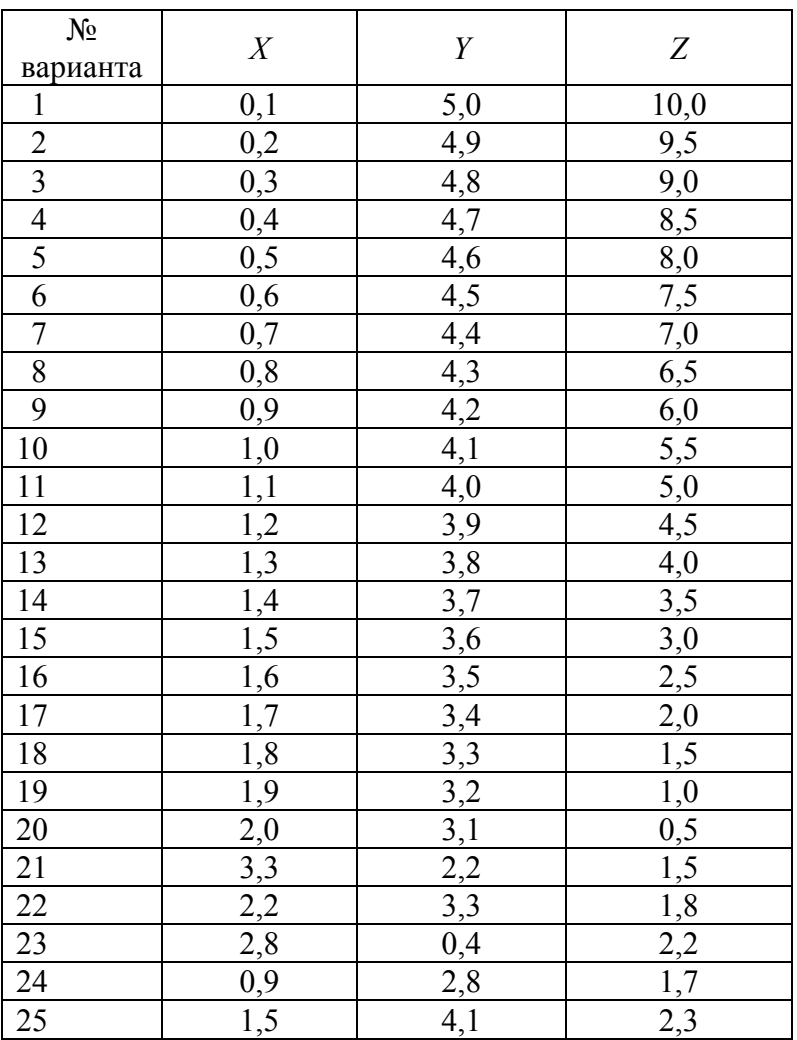

Значения переменных *х*, *y*, *z*

Таблица П2

Варианты исходных данных для задачи 3 лабораторной работы 1 представлены в табл. П2.

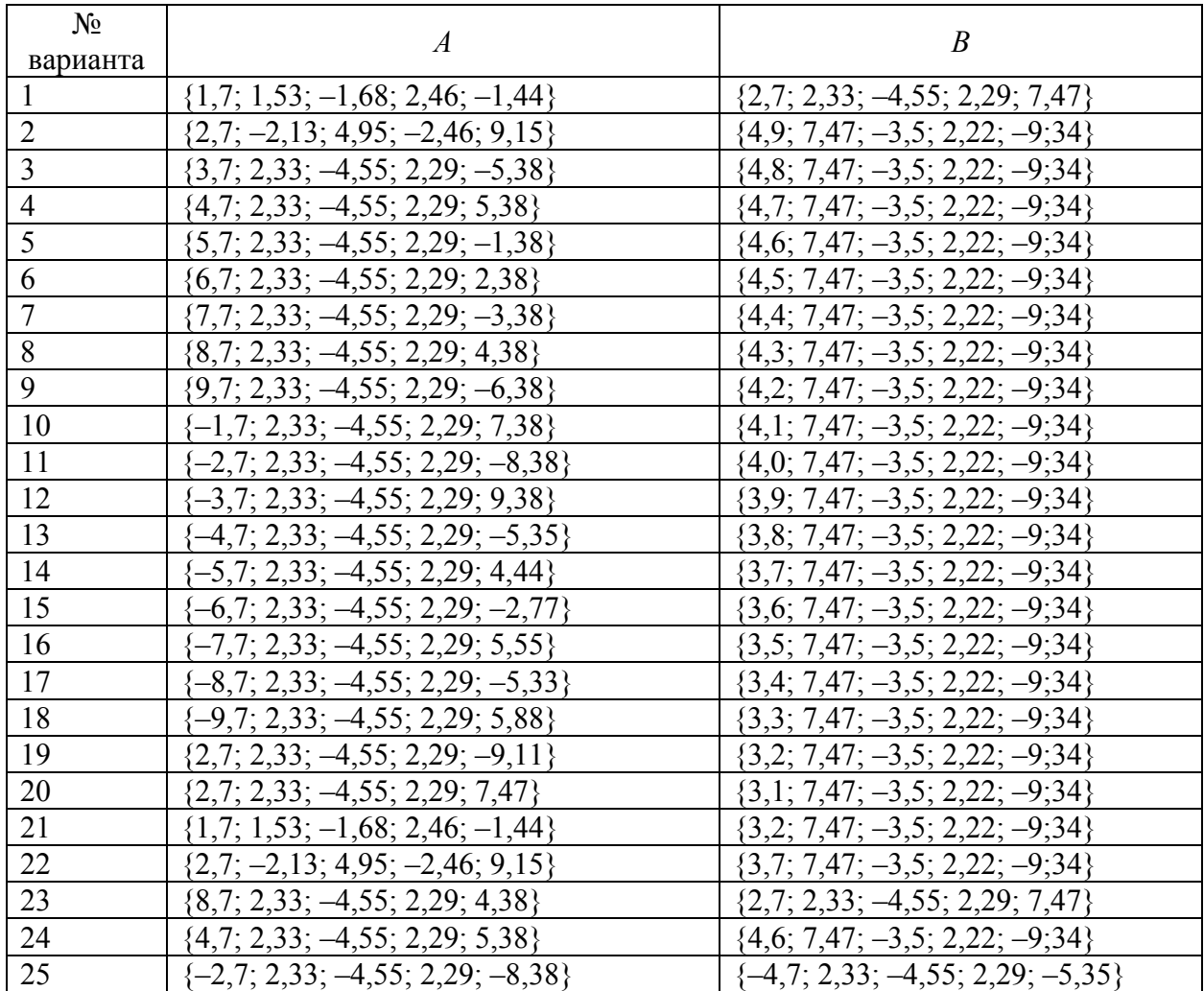

Значения элементов массивов  $A$  и  $B$ 

*Таблица П3* 

Варианты исходных данных для задачи 9 лабораторной работы 1 представлены в табл. П3.

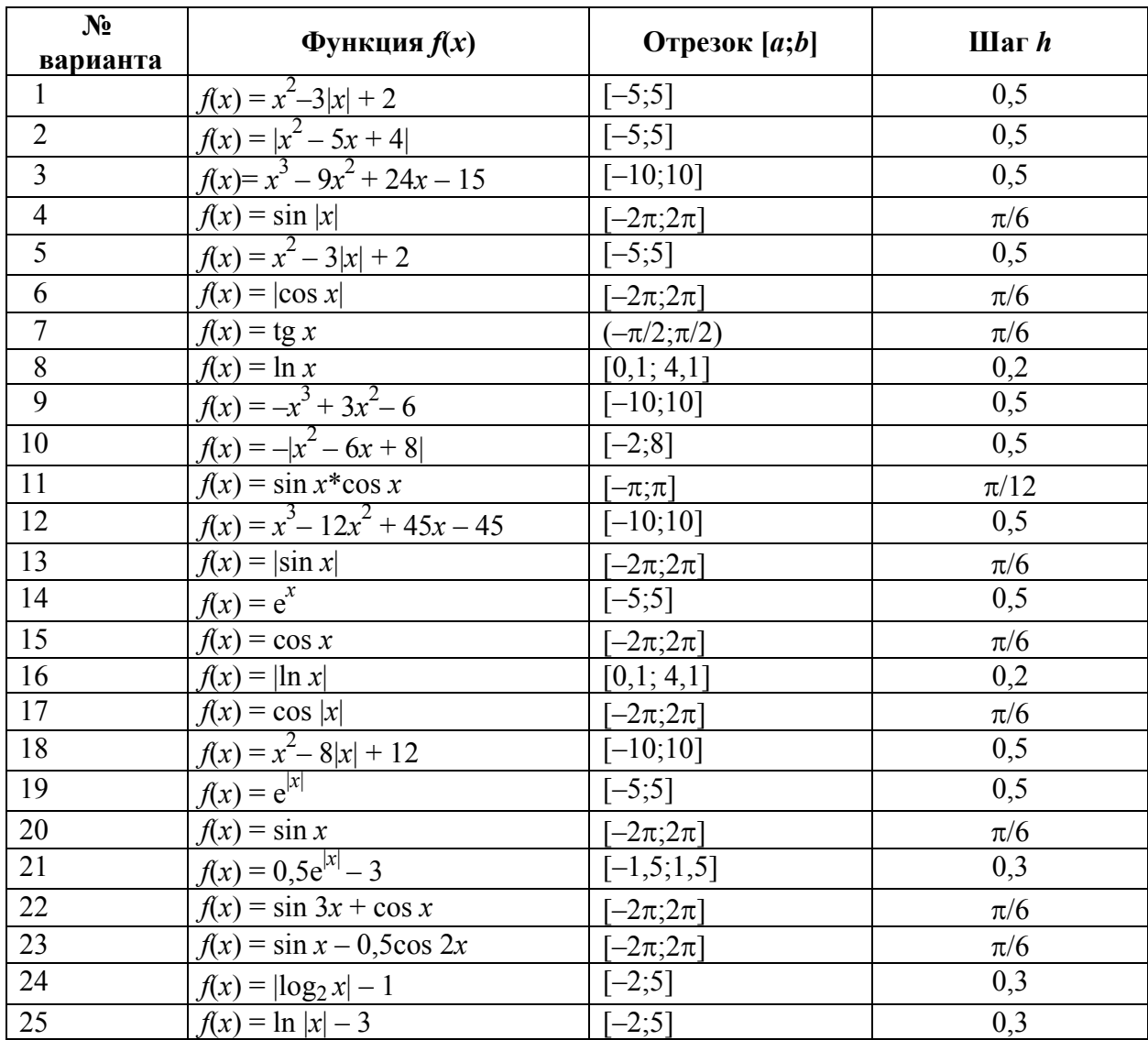

# Функции

Варианты исходных данных для задачи 1 лабораторной работы 2 представлены в табл. П4.

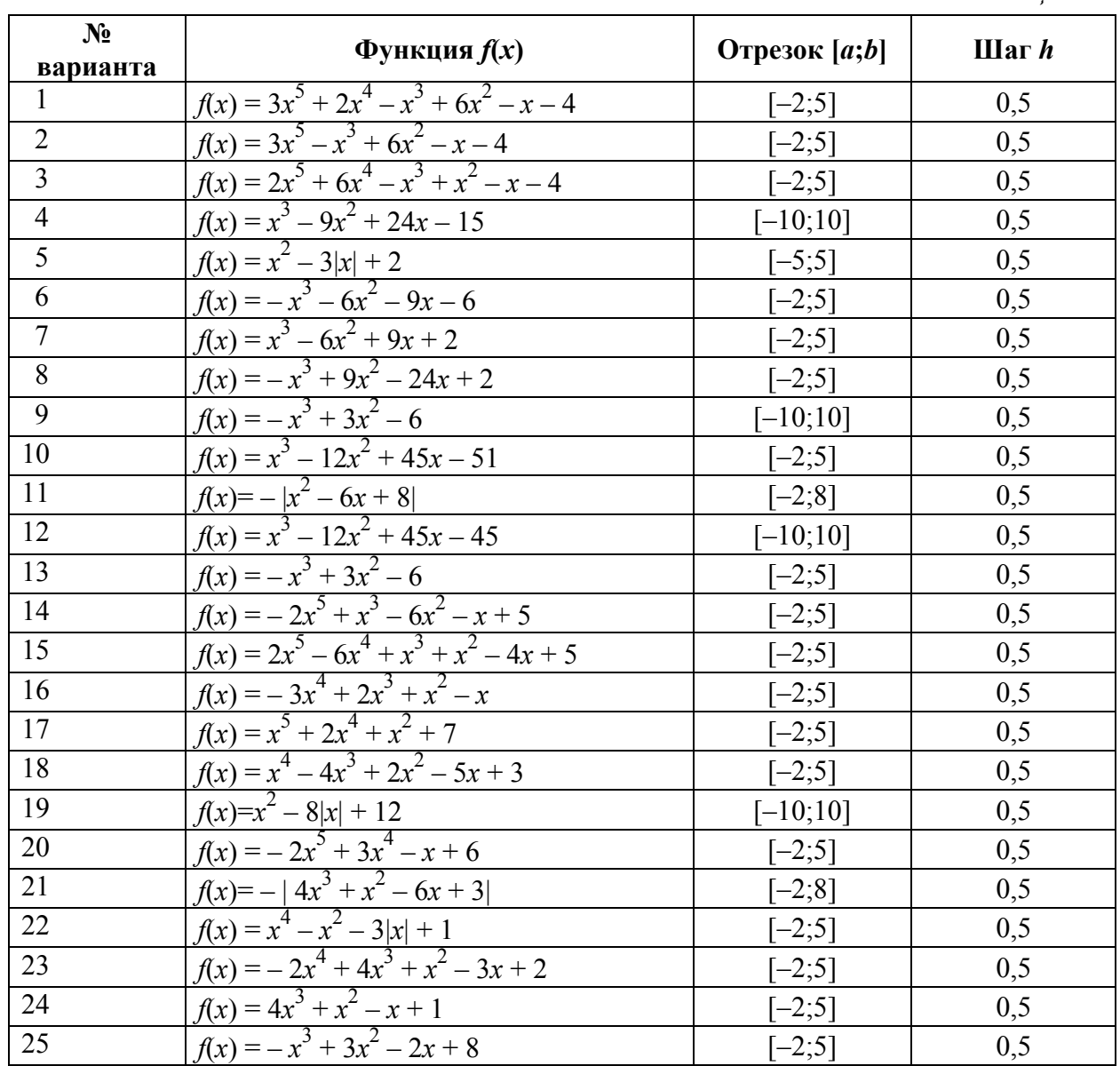

**Вариант 1.** Предприятие, располагающее ресурсами сырья четырех видов *А*, *В*, *С* и *D*, может производить продукцию двух видов Р1, Р2. В табл. 8 указаны затраты ресурсов на изготовление 1 т продукции, объем ресурсов и прибыль, получаемая от продажи 1 т соответствующей продукции. Определить ассортимент выпускаемой продукции, при котором полученная прибыль будет максимальной.

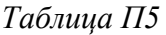

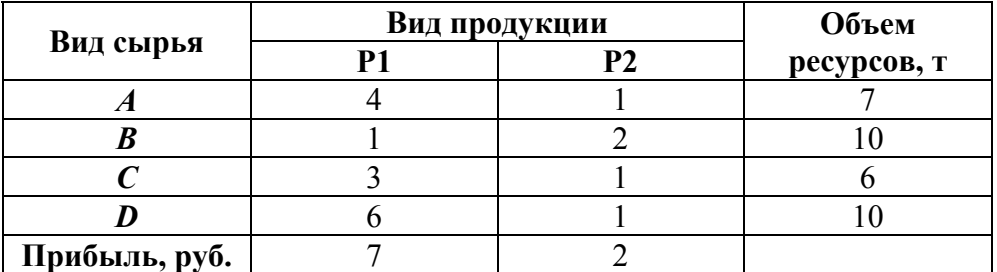

**Вариант 2.** Для изготовления двух видов изделий *A* и *В* завод использует в качестве сырья алюминий и медь. На изготовление изделий заняты токарные и фрезерные станки. Исходные данные задачи приведены в табл. П6. Определить ассортимент выпускаемой продукции, при котором полученная прибыль будет максимальной.

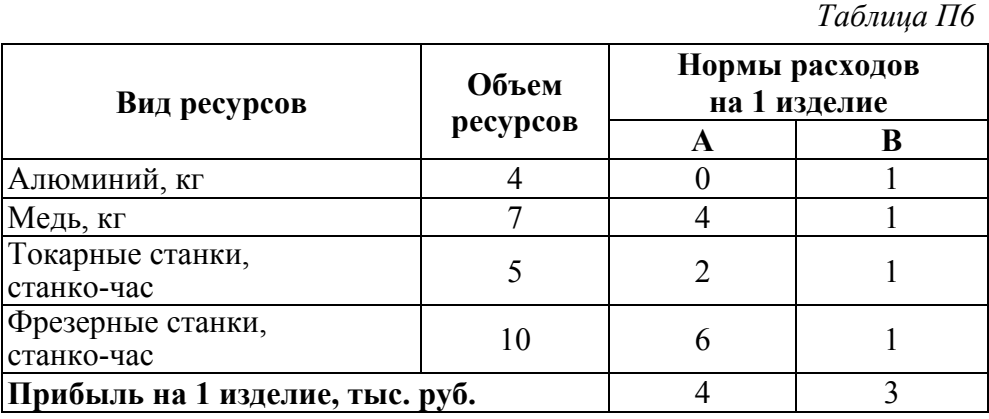

**Вариант 3.** Фирма производит два вида продуктов К1 и К2. Для изготовления продуктов применяются машины *А*, *В*, *С* и *D*. Время необходимое для изготовления продуктов К1 и К2 на равных машинах, допустимое время использования машин, а также прибыль от продажи продуктов приведены в табл. П7. Какое количество каждого продукта необходимо произвести, чтобы прибыль была максимальной?

*Таблица П7* 

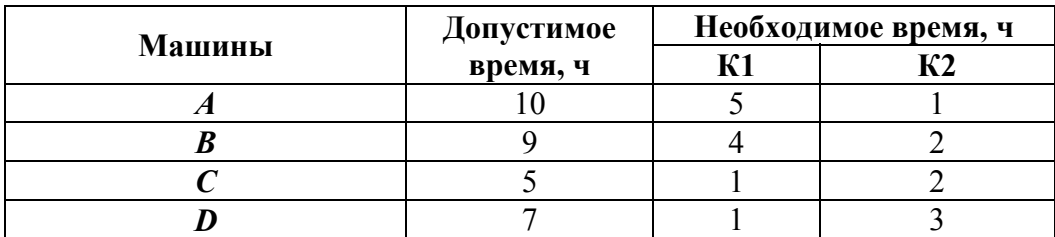

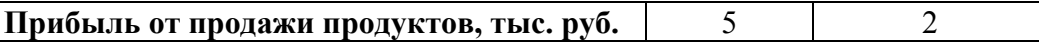

**Вариант 4.** Для изготовления двух видов изделий *А* и *В* завод использует в качестве сырья алюминий и медь. На изготовление изделий заняты токарные и фрезерные станки. Исходные данные задачи приведены в табл. П8. Определить ассортимент выпускаемой продукции, при котором полученная прибыль будет максимальной.

*Таблица П8* 

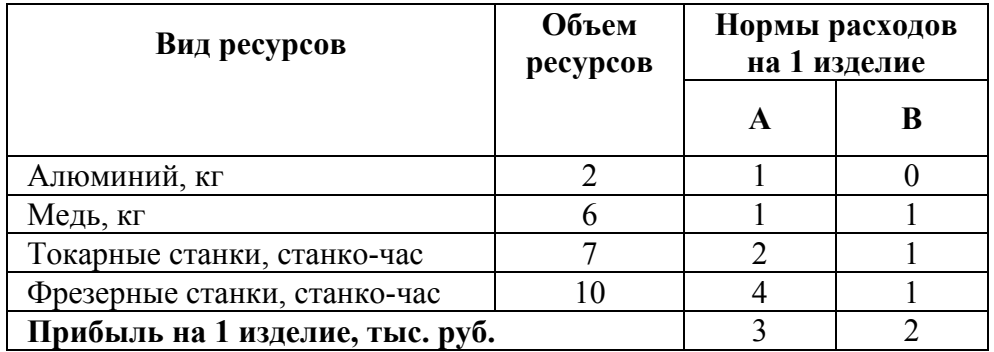

**Вариант 5.** Фирма производит два вида продуктов K1 и К2. Для изготовления продуктов применяются машины *А*, *В*, *С* и *D*. Время необходимое для изготовления продуктов К1и К2 на равных машинах, допустимое время использования машин, а также прибыль от продажи продуктов приведены в табл. П9. Какое количество каждого продукта необходимо произвести, чтобы прибыль была максимальной?

*Таблица П9* 

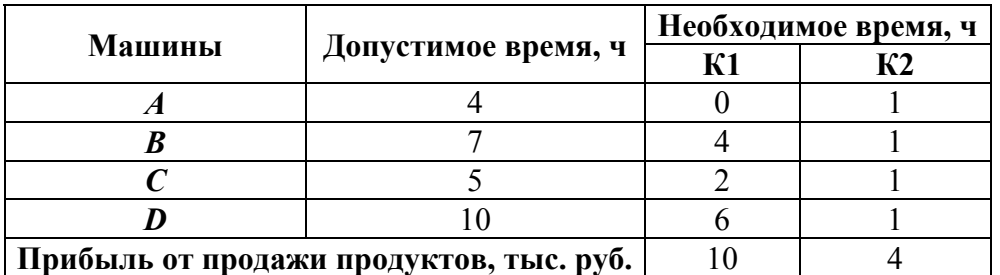

**Вариант 6.** Предприятие, располагающее ресурсами сырья четырех видов *А*, *В*, *С* и *D* может производить продукцию двух видов Р1 и Р2. В табл. П10 указаны затраты ресурсов на изготовление 1 т продукции, объем ресурсов и прибыль, получаемая от продажи 1 т соответствующей продукции. Определить ассортимент выпускаемой продукции, при котором полученная прибыль будет максимальной.

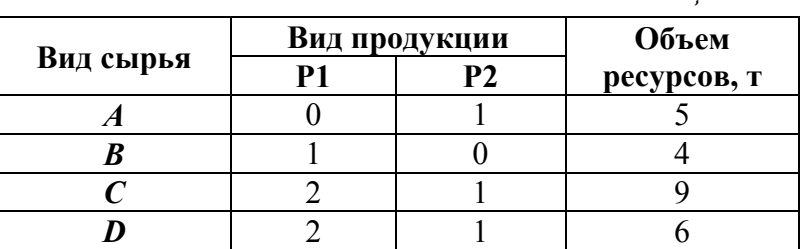

*Таблица П10* 

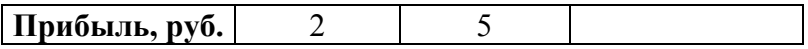

**Вариант 7.** Для изготовления двух видов изделий *А* и *В* завод использует в качестве сырья алюминий и медь. На изготовление изделий заняты токарные и фрезерные станки. Исходные данные задачи приведены в табл. П11. Определить ассортимент выпускаемой продукции, при котором полученная прибыль будет максимальной.

*Таблица П11* 

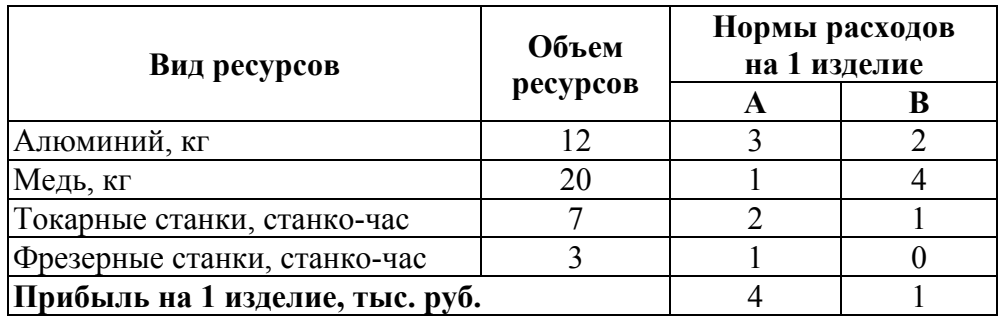

**Вариант 8.** Фирма производит два вида продуктов К1 и К2. Для изготовления продуктов применяются машины *А*, *В*, *С* и *D*. Время необходимое для изготовления продуктов K1 и К2 на равных машинах, допустимое время использования машин, а также прибыль от продажи продуктов приведены в табл. П12. Какое количество каждого продукта необходимо произвести, чтобы прибыль была максимальной?

*Таблица П12* 

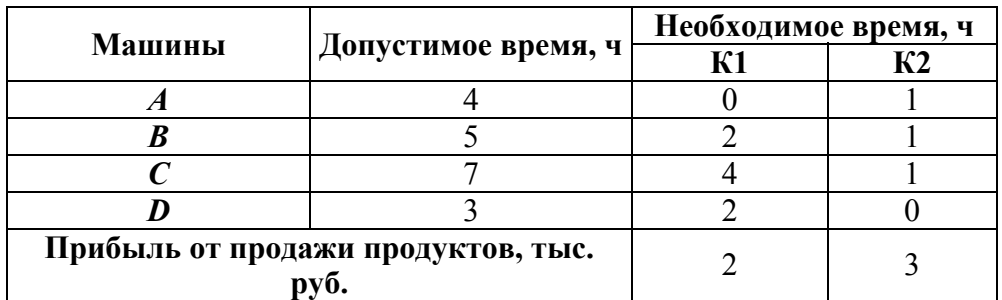

**Вариант 9.** Предприятие, располагающее ресурсами сырья четырех видов *А*, *В*, *С* и *D*, может производить продукцию двух видов Р1, Р2. В табл. П13 указаны затраты ресурсов на изготовление 1 т продукции, объем ресурсов и прибыль, получаемая от продажи 1 т соответствующей продукции. Определить ассортимент выпускаемой продукции, при котором полученная прибыль будет максимальной. Определить ассортимент выпускаемой продукции, при котором полученная прибыль будет максимальной.

*Таблица П13* 

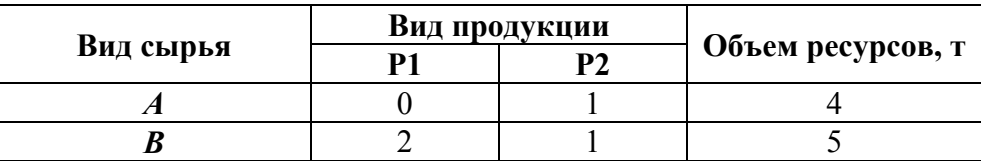

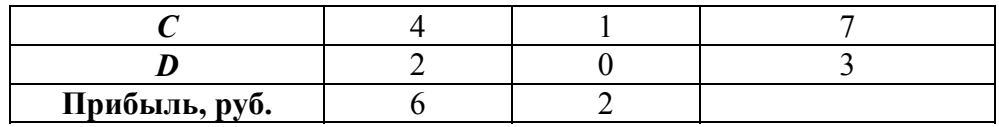

**Вариант 10.** Для изготовления двух видов изделий – *A* и *В* – завод использует в качестве сырья алюминий и медь. На изготовление изделий заняты токарные и фрезерные станки. Исходные данные задачи приведены в табл. П14. Определить ассортимент выпускаемой продукции, при котором полученная прибыль будет максимальной.

*Таблица П14* 

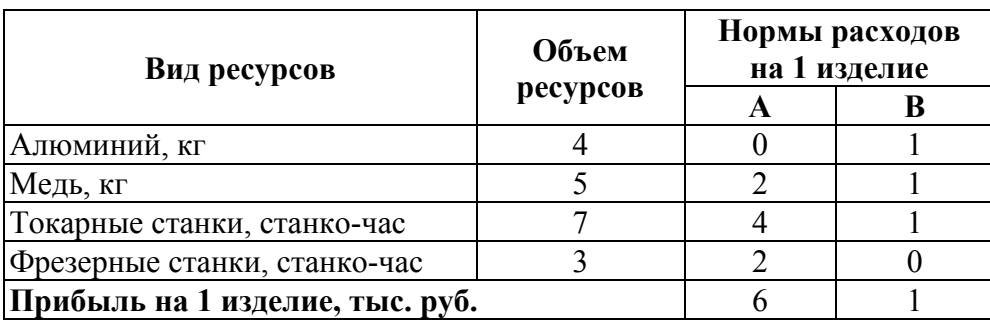

**Вариант 11.** Компания производит паруса двух размеров – *А* и *В* – для небольших яхт. Агенты по продаже считают, что в один день на рынке может быть реализовано до 10 парусов. Для каждого паруса *А* требуется 2 м 2 материала, а для паруса *В* – 3 м 2 материала. Компания может получить 12 м 2 материала в день. Для изготовления паруса *А* требуется 14 мин машинного времени, а для изготовления паруса 5–50 мин. ЭВМ можно использовать 8 ч в день. Прибыль от продажи паруса типа *А* составляет 6 руб., а от продажи паруса типа 5–12 руб. Сколько парусов каждого типа следует выпускать в день?

**Вариант 12.** Для изготовления двух видов продукции P1 и Р2 используется четыре вида сырья: *А*, *В*, *С* и *D*. Запасы сырья ограничены: *В* – 6 т, *С* – 8 т, *D* – 5 т, *А* – 12 т. Нормы расхода сырья на изготовление 1 т продукции приведены в табл. П15. Составить такой план выпуска продукции, чтобы при ее реализации получить максимальную прибыль.

*Таблица П15* 

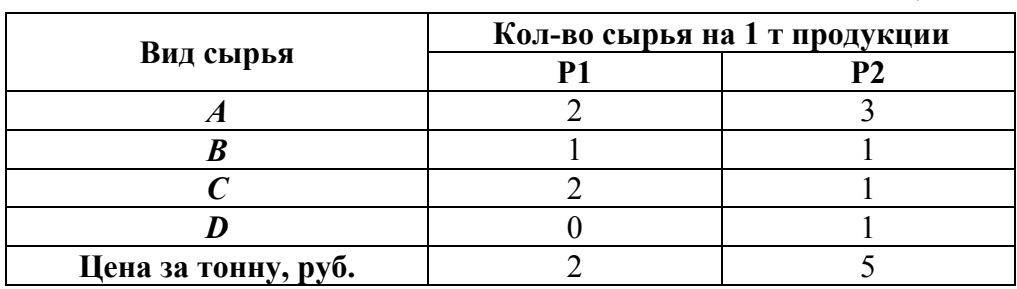

**Вариант 13.** Фирма производит два продукта *А* и *В*, рынок сбыта которых не ограничен. Каждый продукт должен быть обработан машинами 1, 2 и 3. Время обработки для каждого из изделий *А* и *В* приведено ниже (табл. П16). Время работы машин 1, 2, 3 соответственно 35, 32 и 40 ч в неделю. Прибыль от изделий *А* и *В* составляет соответственно 5 и 7 руб. Фирме необходимо определить недельные нормы выпуска изделий *А* и *В* и рассчитать максимальную прибыль.

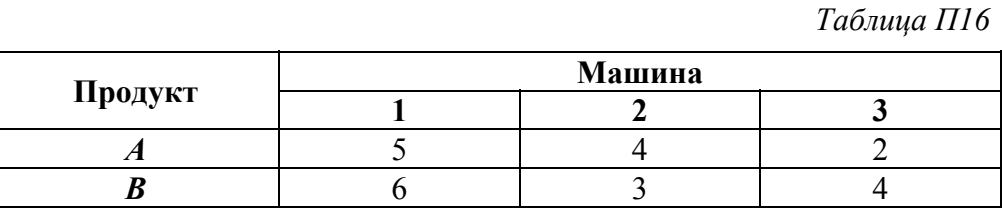

**Вариант 14.** Фирма выпускает два вида продукции. В процессе производства используются три технологические операции. При изготовлении 2 го изделия технологическая операция № 2 не выполняется. Время выполнения операции (в часах) приводится в табл. П17. Фонд рабочего времени ограничен: для первой операции –12 ч; для второй операции – 9 ч; для третьей операции – 6 ч. Изучение рынка показало, что ожидаемая прибыль от продажи одного изделия видов 1 и 2 соответственно равна 4 и 7 руб. Каков наиболее выгодный суточный объем производства каждого вида продукции?

*Таблица П17* 

|         | Технологические операции |  |  |  |
|---------|--------------------------|--|--|--|
| Изделие |                          |  |  |  |
|         |                          |  |  |  |
|         |                          |  |  |  |

**Вариант 15.** Фирма выпускает два вида продукции. В процессе производства используются три технологические операции. При изготовлении 2 го изделия технологическая операция № 2 не выполняется. Время выполнения операции (в часах) приводится в табл. П18. Фонд рабочего времени ограничен: для первой операции – 12 ч; для второй операции – 6 ч; для третьей операции – 9 ч. Изучение рынка показало, что ожидаемая прибыль от продажи одного изделия видов 1 и 2 соответственно равна 2 и 7 руб. Каков наиболее выгодный суточный объем производства каждого вида продукции?

*Таблица П18* 

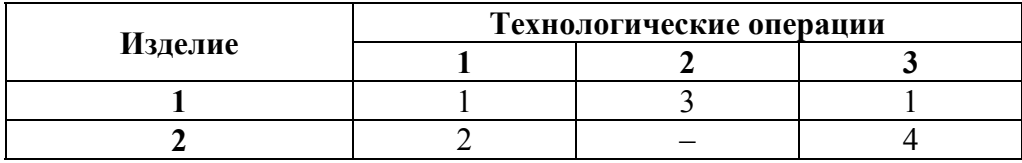

**Вариант 16.** Фирма выпускает два вида продукции. В процессе производства используются три технологические операции. При изготовлении 2 го изделия технологическая операция № 2 не выполняется. Время выполнения операции (в часах) приводится в табл. П19. Фонд рабочего времени ограничен: для первой операции – 8 ч; для второй операции – 5 ч; для третьей операции – 10 ч. Изучение рынка показало, что ожидаемая прибыль от продажи одного изделия видов 1 и 2 соответственно равна 4 и 9 руб. Каков наиболее выгодный суточный объем производства каждого вида продукции?

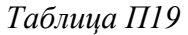

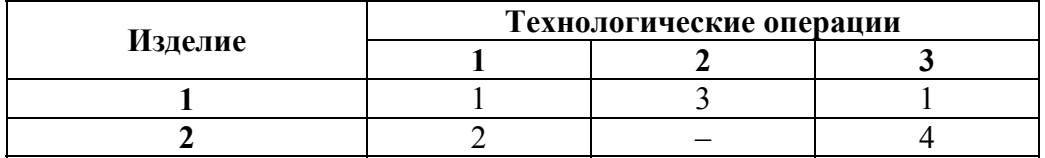

**Вариант 17.** Для изготовления двух видов продукции Р1 и Р2 используется четыре вида сырья: *А*, *В*, *С* и *D*. Запасы сырья ограничены: *В* – 9 т, *С* – 10 т, *D* – 8 т, *А* – 6 т. Нормы расхода сырья на изготовление 1 т продукции приведены в табл. П20. Составить такой план выпуска продукции, чтобы при ее реализации получить максимальную прибыль.

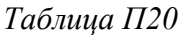

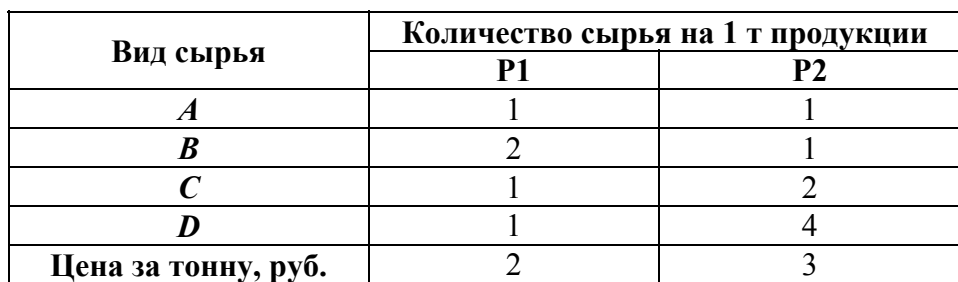

**Вариант 18.** Фирма выпускает два вида продукции. В процессе производства используются три технологические операции. При изготовлении 2 го изделия технологическая операция № 2 не выполняется. Время выполнения операции (в часах) приводится в табл. П21. Фонд рабочего времени ограничен: для первой операции – 8 ч; для второй операции – 9 ч; для третьей операции – 14 ч. Изучение рынка показало, что ожидаемая прибыль от продажи одного изделия видов 1 и 2 соответственно равна 5 и 3 руб. Каков наиболее выгодный суточный объем производства каждого вида продукции?

*Таблица П21* 

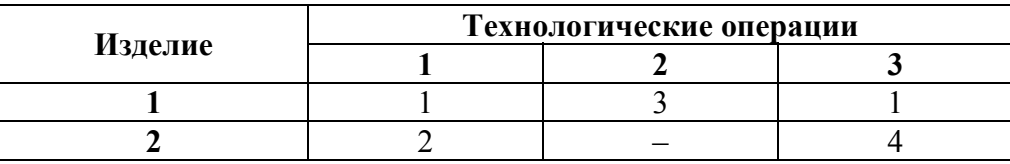

**Вариант 19.** Фирма производит два продукта *А* и *В*, рынок сбыта которых не ограничен. Каждый продукт должен быть обработан машинами 1, 2 и 3. Время обработки для каждого из изделий *A* и *В* приведено ниже (табл. П22). Время работы машин 1, 2, 3 соответственно 42, 38 и 38 ч в неделю. Прибыль от изделий *А* и *В* составляет соответственно 8 и 6 руб. Фирме необходимо определить недельные нормы выпуска изделий *А* и *В* и рассчитать максимальную прибыль.

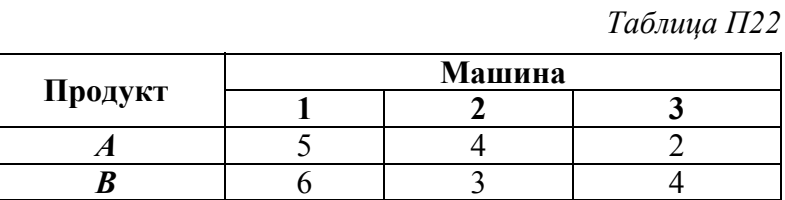

**Вариант 20.** Фирма производит два продукта *А* и *В*, рынок сбыта которых не ограничен. Каждый продукт должен быть обработан машинами 1, 2 и 3. Время обработки для каждого из изделий *А* и *В* приведено ниже (табл. П23). Время работы машин 1, 2, 3 соответственно 39, 29 и 26 ч в неделю. Прибыль от изделий *А* и *В* составляет соответственно 6 и 4 руб. Фирме необходимо определить недельные нормы выпуска изделий *А* и *В* и рассчитать максимальную прибыль.

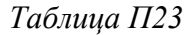

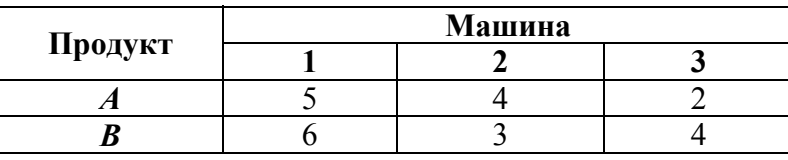

**Вариант 21.** Для изготовления двух видов продукции Р1 и Р2 используется четыре вида сырья: *А*, *В*, *С* и *D*. Запасы сырья ограничены: *В* – 4 т, *С* – 9 т, *D* – 5 т, *А* – 10 т. Нормы расхода сырья на изготовление 1 т продукции приведены в табл. П24. Составить такой план выпуска продукции, чтобы при ее реализации получить максимальную прибыль.

|               | Вид сырья на 1 т продукции |    |  |
|---------------|----------------------------|----|--|
| Вид сырья     |                            | pງ |  |
|               |                            |    |  |
|               |                            |    |  |
|               |                            |    |  |
|               |                            |    |  |
| Прибыль, руб. |                            |    |  |

*Таблица П24* 

**Вариант 22.** Фирма производит два продукта, *А* и *В*, рынок сбыта которых не ограничен. Каждый продукт должен быть обработан машинами 1, 2 и 3. Время обработки для каждого из изделий *A* и *В* приведено ниже (табл. П25). Время работы машин 1, 2, 3 соответственно 25, 12 и 14 ч в неделю. Прибыль от изделий *A* и *В* составляет соответственно 8 и 5 руб.

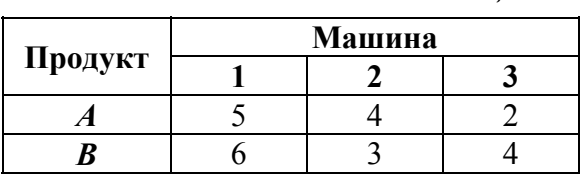

*Таблица П25* 

Фирме необходимо определить недельные нормы выпуска изделий *А* и *В* и рассчитать максимальную прибыль.

**Вариант 23.** Предприятие, располагающее ресурсами сырья четырех видов – *А*, *В*, *С* и *D* – может производить продукцию двух видов Р1, Р2. В табл. (П26) указаны затраты ресурсов на изготовление 1 т продукции, объем ресурсов и прибыль, получаемая от изготовления 1 т соответствующей продукции. Определить ассортимент выпускаемой продукции, при котором полученная прибыль будет максимальной.

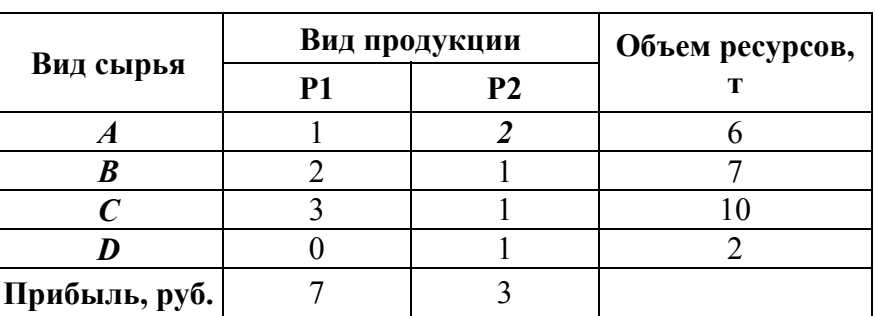

**Вариант 24.** Фирма производит два продукта *A* и *В*, рынок сбыта которых не ограничен. Каждый продукт должен быть обработан машинами 1, 2 и 3. Время обработки для каждого из изделий *А* и *В* приведено ниже (табл. П27). Время работы машин 1, 2, 3 соответственно 40, 20 и 18 ч в не-

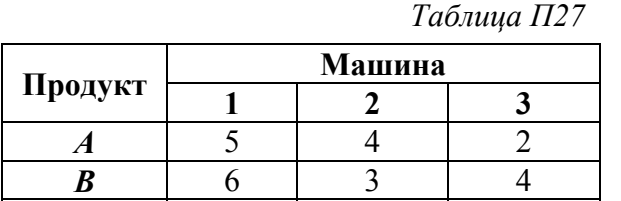

делю. Прибыль от изделий *A* и *В* составляет соответственно 7 и 4 руб.

*Таблица П26* 

**Вариант 25.** Компания производит паруса двух размеров *А* и *В* для небольших яхт. Агенты по

продаже считают, что в один день на рынке может быть реализовано до 10 парусов. Для каждого паруса *А* требуется 2 м 2 материала, а для паруса *В* – 3 м<sup>2</sup> материала. Компания может получить 12 м<sup>2</sup> материала в день. Для изготовления паруса *А* требуется 14 мин машинного времени, а для изготовления паруса *В* – 26 мин. ЭВМ можно использовать 8 ч в день. Прибыль от продажи паруса типа *А* составляет 6 руб., а от продажи паруса типа *В* – 8 руб. Сколько парусов каждого типа следует выпускать в день?

**Вариант 26.** Фирма производит два вида продуктов K1 и К2. Для изготовления продуктов применяются машины *А*, *В*, *С* и *D*. Время необходимое для изготовления продуктов К1 и К2 на равных машинах, допустимое время использования машин, а также прибыль от продажи продуктов приведены в табл. П28. Какое количество каждого продукта необходимо произвести, чтобы прибыль была максимальной?

*Таблица П28* 

|                                            | Допустимое время,<br>ч | Необходимое время, ч |    |  |
|--------------------------------------------|------------------------|----------------------|----|--|
| Машины                                     |                        | К1                   | К2 |  |
| Δ                                          |                        |                      |    |  |
|                                            |                        |                      |    |  |
|                                            |                        |                      |    |  |
|                                            |                        |                      |    |  |
| Прибыль от продажи продуктов,<br>тыс. руб. |                        |                      |    |  |

**Вариант 27.** Компания производит паруса двух размеров *А* и *В* для небольших яхт. Агенты по продаже считают, что в один день на рынке может быть реализовано до 10 парусов. Для каждого паруса A требуется 2 м<sup>2</sup> материала, а для паруса  $B - 3$  м<sup>2</sup> материала. Компания может получить 12 м<sup>2</sup> материала в день. Для изготовления паруса *А* требуется 10 мин машинного времени, а для изготовления паруса *В* – 20 мин. ЭВМ можно использовать 8 ч в день. Прибыль от продажи паруса типа *А* составляет 8 руб., а от продажи паруса типа *В* – 3 руб. Сколько парусов каждого типа следует выпускать в день?

**Вариант 28.** Компания производит паруса двух размеров *А* и *В* для небольших яхт. Агенты по продаже считают, что в один день на рынке может быть реализовано до 10 парусов. Для каждого паруса A требуется 2 м<sup>2</sup> материала, а для паруса  $B - 3$  м<sup>2</sup> материала. Компания может получить 12 м<sup>2</sup> материала в день. Для изготовления паруса *А* требуется 14 мин машинного времени, а для изготовления паруса *В* – 16 мин. ЭВМ можно использовать 8 ч в день. Прибыль от продажи паруса типа *А* составляет 7 руб., а от продажи паруса типа *В* – 9 руб. Сколько парусов каждого типа следует выпускать в день?

**Вариант 29.** Компания производит паруса двух размеров *А* и *В* для небольших яхт. Агенты по продаже считают, что в один день на рынке может быть реализовано до 15 парусов. Для каждого паруса *А* требуется 3 м 2 материала, а для паруса  $B - 4 \text{ m}^2$  материала. Компания может получить 20 м<sup>2</sup> материала в день. Для изготовления паруса *А* требуется 14 мин машинного времени, а для изготовления паруса *В* – 16 мин. ЭВМ можно использовать 8 ч в день. Прибыль от продажи паруса типа *А* составляет 7 руб., а от продажи паруса типа *В* – 9 руб. Сколько парусов каждого типа следует выпускать в день?

**Вариант 30.** Фирма производит два продукта – *А* и *В* – рынок сбыта которых не ограничен. Каждый продукт должен быть обработан машинами 1, 2 и 3. Время обработки для каждого из изделий *А* и *В* приведено ниже (табл. П29). Время работы машин 1, 2, 3 соответственно 33, 26 и 26 ч в не-

делю. Прибыль от изделий *А* и *В* составляет соответственно 10 и 7 руб. Фирме необходимо определить недельные нормы выпуска изделий *А* и *В* и рассчитать максимальную прибыль.

*Таблица П29* 

|         | Машина |  |  |  |
|---------|--------|--|--|--|
| Продукт |        |  |  |  |
|         |        |  |  |  |
|         |        |  |  |  |

**Бороненко Сергей Дмитриевич Ильяшенко Оксана Юрьевна Хорошенко Сергей Викторович** 

# **ИНФОРМАЦИОННЫЕ ТЕХНОЛОГИИ ОБРАБОТКА МАТЕМАТИЧЕСКОЙ ИНФОРМАЦИИ**

## **Методические указания к лабораторным работам**

Редактор *Л. К. Паршина* Верстка *Н. А. Ефремовой*

План 2014–2015 гг., п. 36

Подписано к печати 19.02.2014 Объем 3,0 усл.-печ. л. Тираж 25 экз. Заказ 443 Редакционно-издательский центр СПбГУТ. 191186 СПб., наб. р. Мойки, 61 Отпечатано в СПбГУТ